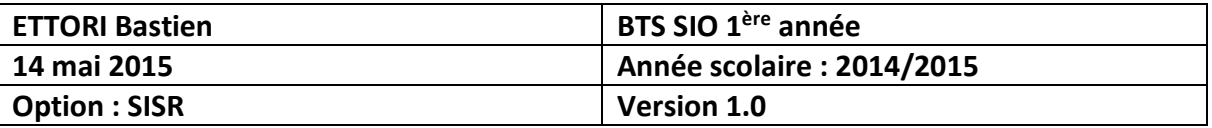

# **ACTIVE DIRECTORY/DNS PRINCIPAUX WINDOWS SERVER 2008**

## **SOMMAIRE :**

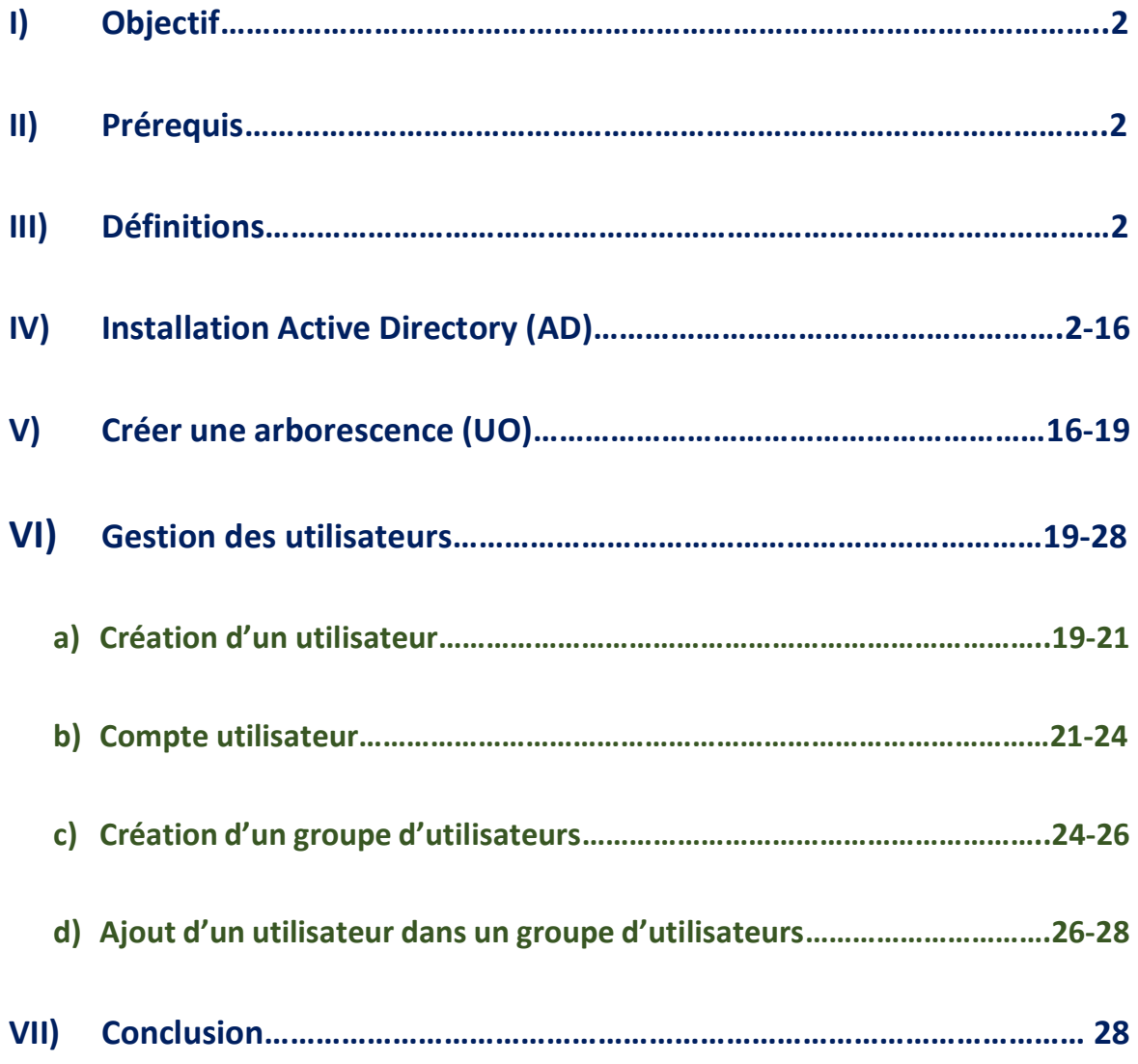

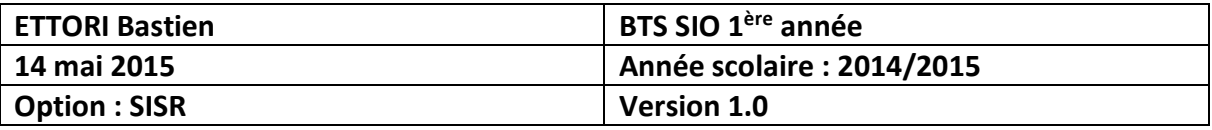

### **I) Objectif**

Dans cette procédure, nous allons voir comment installer et gérer une base d'annuaires **A**ctive **D**irectory (**AD**) avec un rôle **DNS** (**D**omain **N**ame **S**ystem) lors de l'installation, créer des **U**nités d'**O**rganisation (**UO**) et des utilisateurs sous **Windows Server**.

### **II) Prérequis**

Pour réaliser cette procédure, nous avons besoin des équipements suivants :

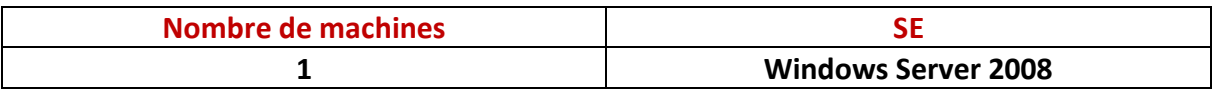

### **III) Définitions**

- **-** Le service **AD** est une base d'annuaires installée sur **Windows Server** qui permet de gérer les comptes utilisateurs, les comptes ordinateurs et leurs droits d'accès.
- **-** Le service **DNS** permet de résoudre les adresses IP en noms d'hôtes et inversement, les noms d'hôtes en adresses IP. Cela permet à l'utilisateur de naviguer sur Internet.
- **-** Une **U**nité d'**O**rganisation (**UO**) est un répertoire où commence l'arborescence que l'administrateur gère sur son réseau.

### **IV) Installation Active Directory (AD)**

**-** Tout d'abord, nous allons dans « **Démarrer** », taper l'exécutable « **dcpromo.exe** » qui signifie (**D**omain **C**ontroller **P**romotion) pour gérer un contrôleur de domaine :

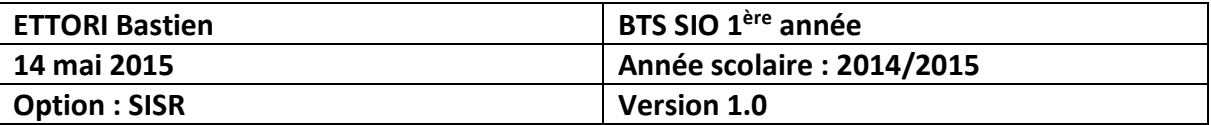

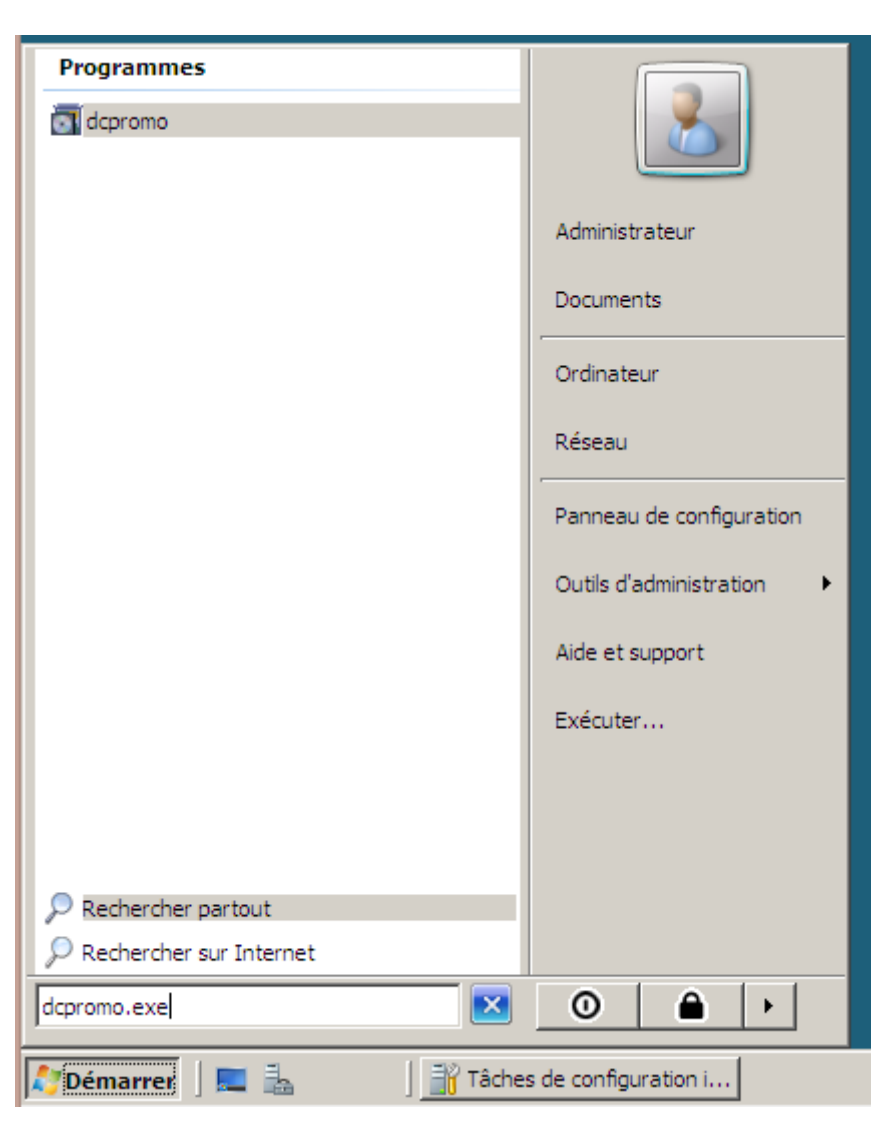

**-** Ensuite, nous devons cocher la case « **Utiliser l'installation en mode avancé** » et « **Suivant** » :

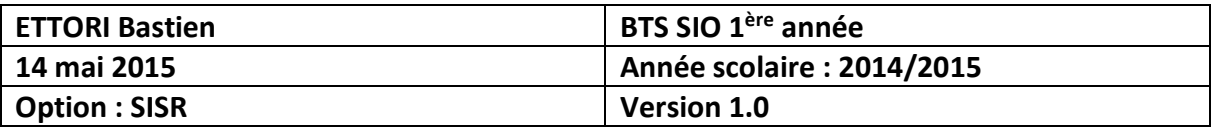

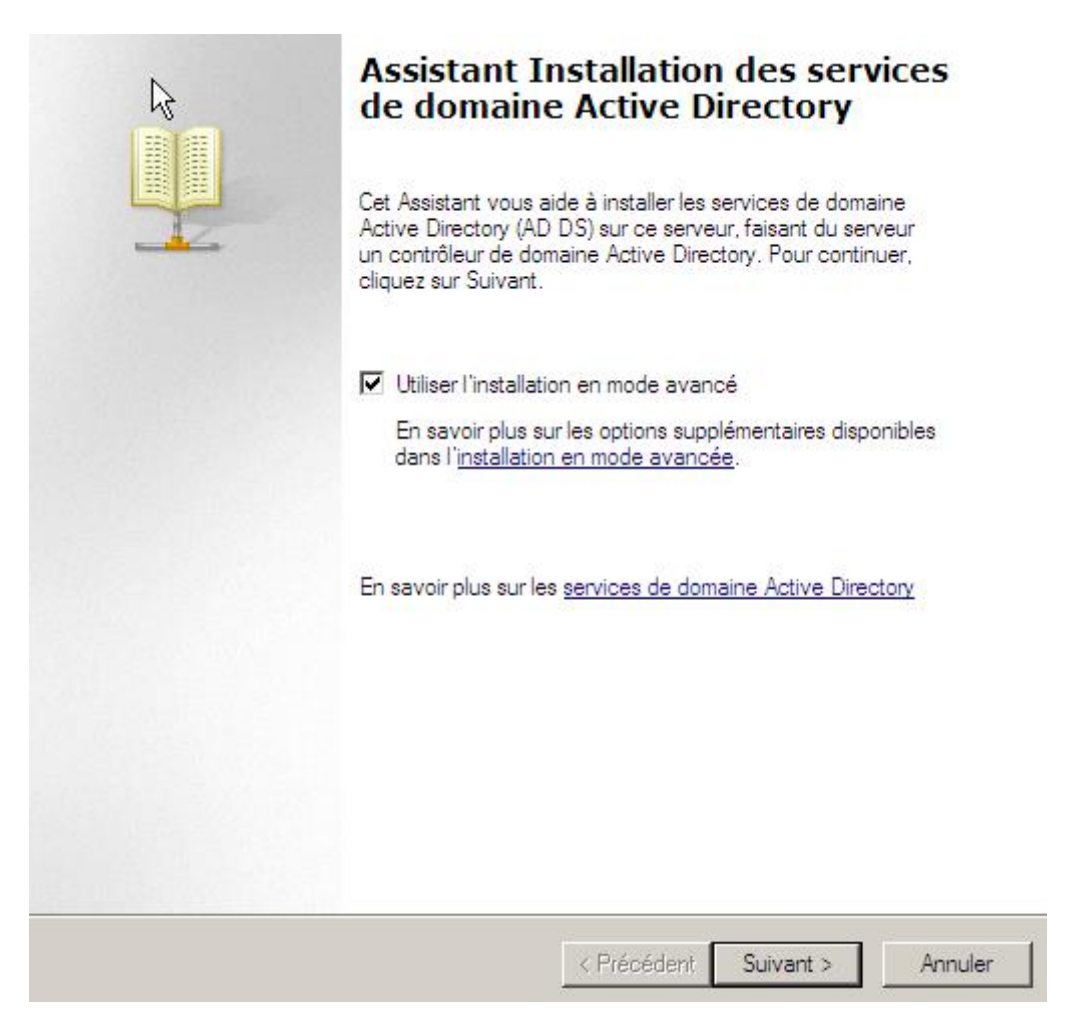

**-** Ensuite, nous cliquons directement sur « **Suivant** » :

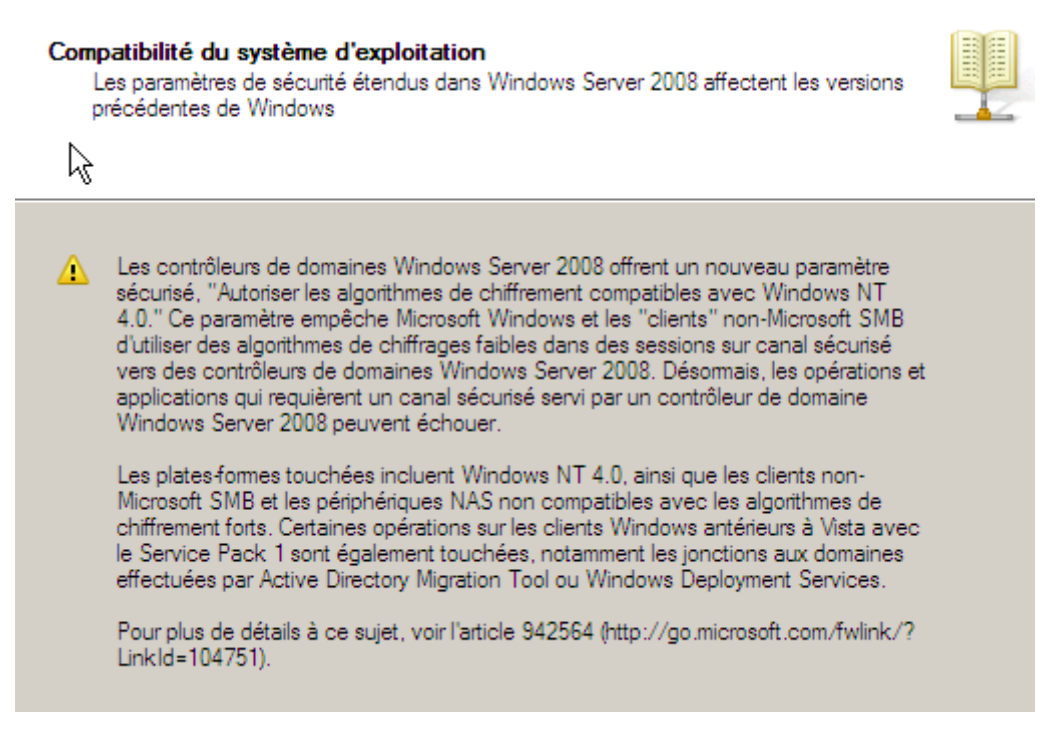

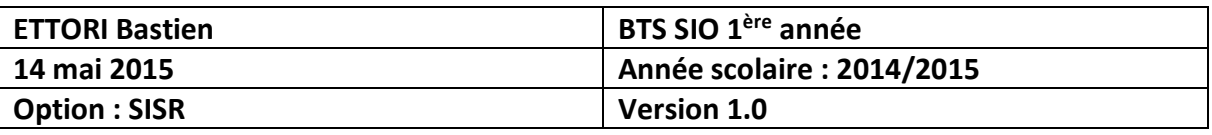

**-** Ensuite, nous cochons le paramètre du serveur **DNS** pour installer le service **DNS** et nous cliquons sur « **Suivant** » :

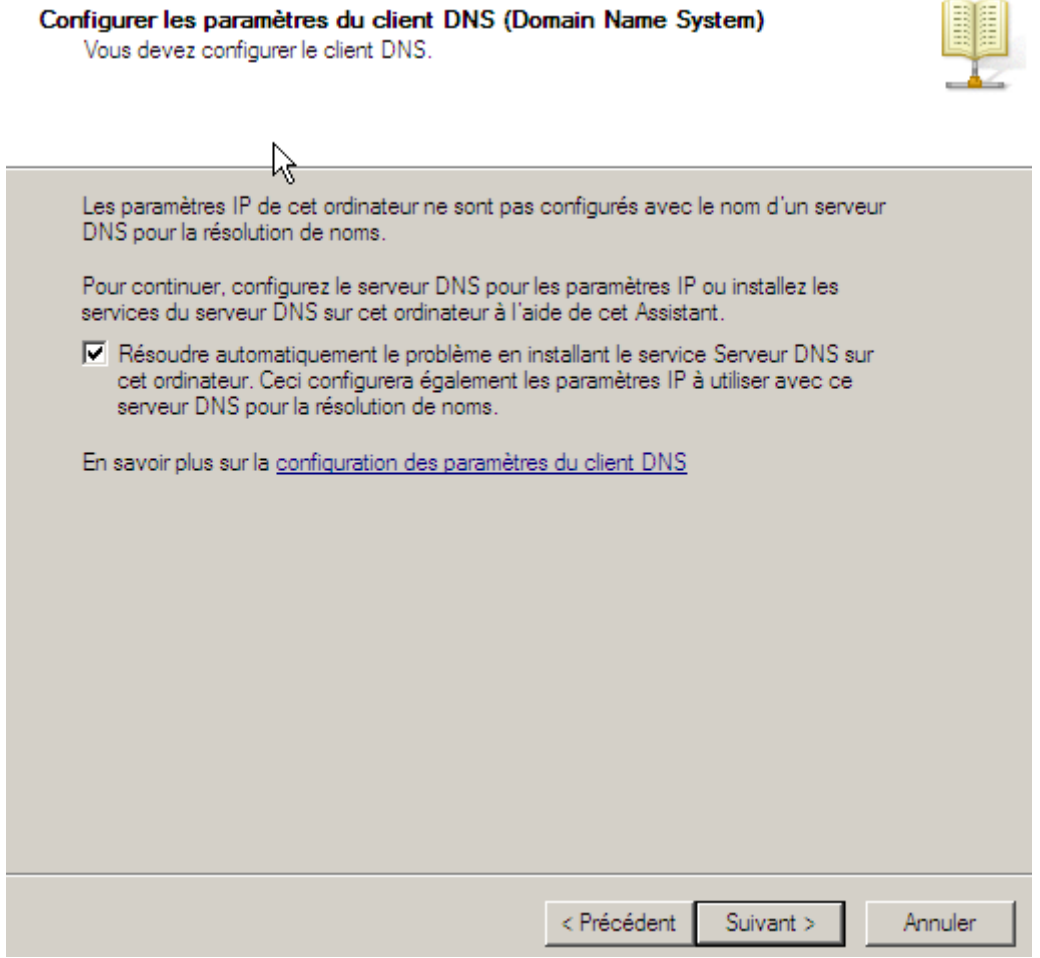

**-** Ensuite, nous créons une nouvelle forêt pour ajouter et créer un domaine principal et une arborescence. Nous cliquons sur « **Suivant** » :

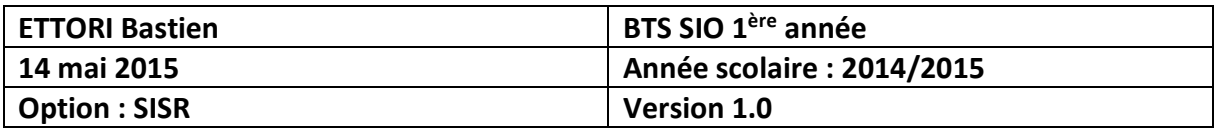

#### Choisissez une configuration de déploiement

Vous pouvez créer un contrôleur de domaine pour une forêt nouvelle ou existante.

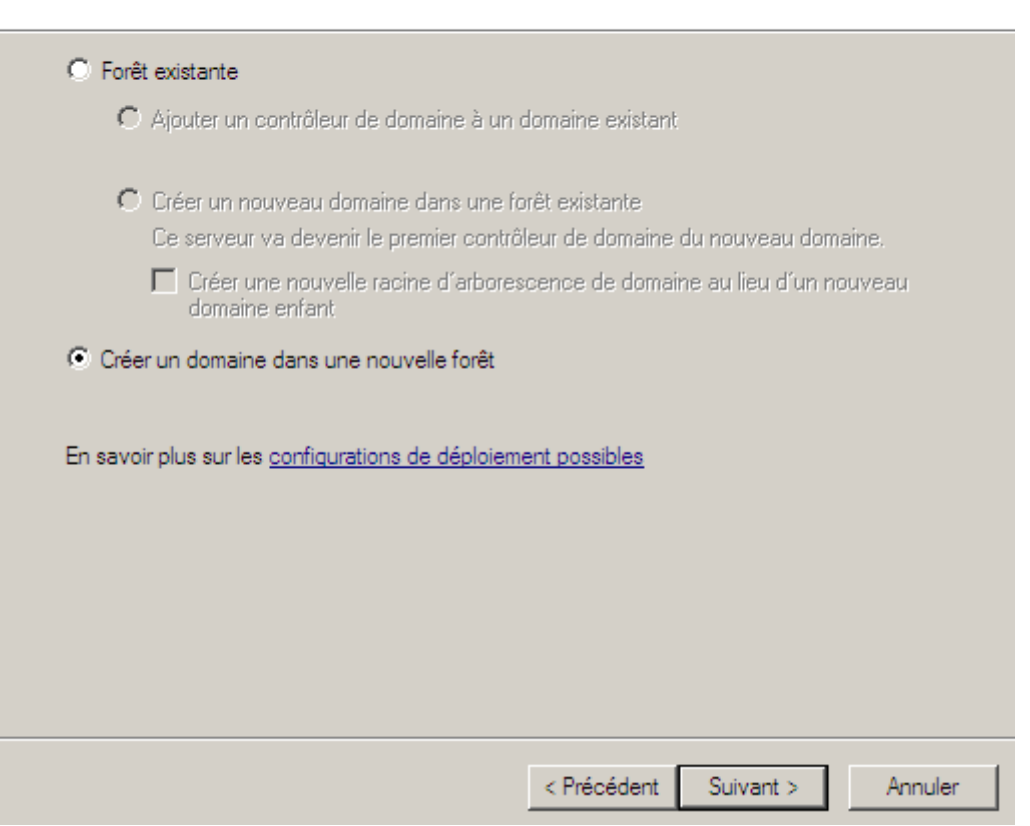

**-** Ensuite, nous saisissons un nom de domaine racine (principal) et nous cliquons sur « **Suivant** » :

閵

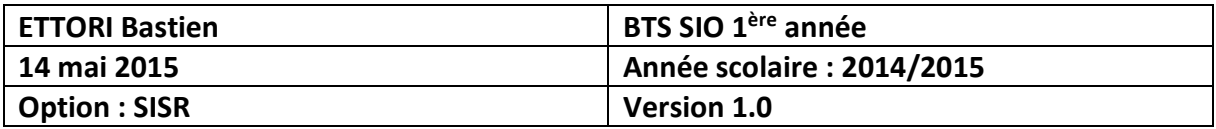

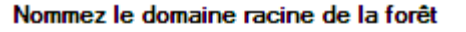

mmez le domaine racine de la forêt<br>Le premier domaine de la forêt est le domaine racine de la forêt. Il porte également le<br>nom de la forêt.

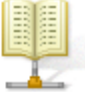

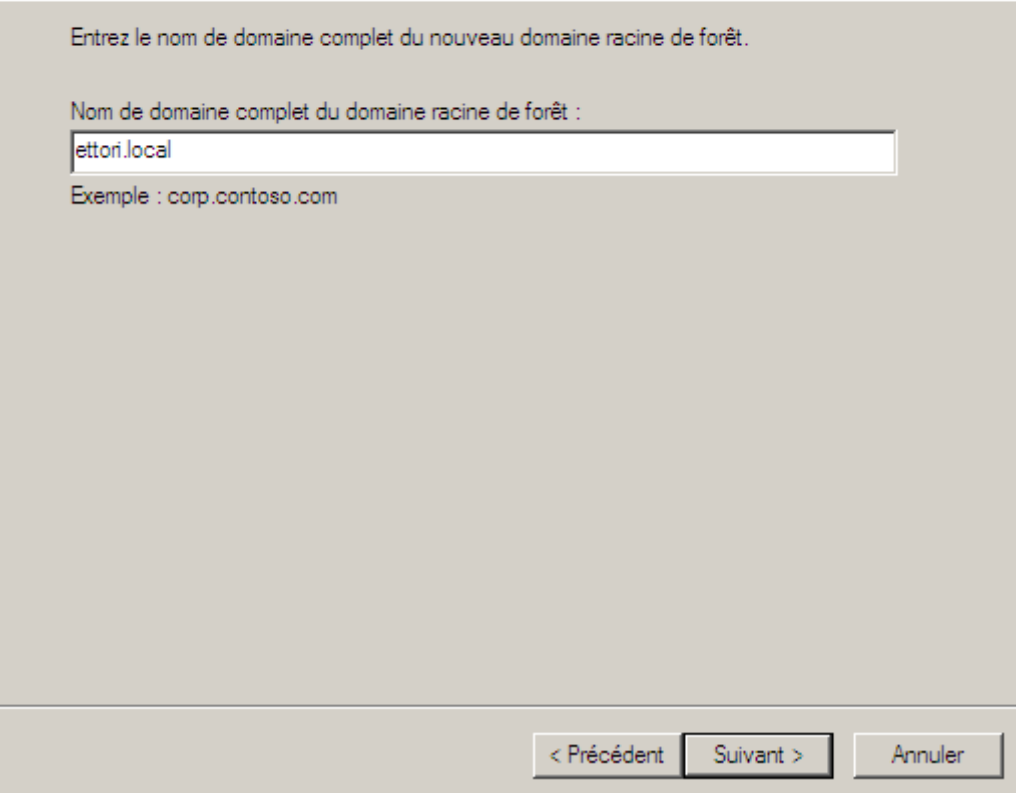

**-** Dès que tout est paramétré, nous cliquons directement sur « **Suivant** » :

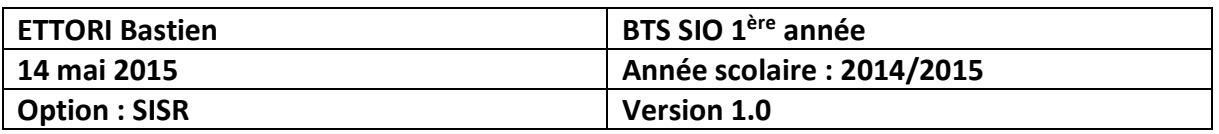

#### Nom de domaine NetBIOS

Il s'agit du nom que les utilisateurs des versions antérieures de Windows utiliseront pour identifier le nouveau domaine.

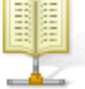

L'Assistant génère un nom NetBIOS par défaut. Cette page de l'Assistant ne s'affiche que si vous avez sélectionné le mode avancé ou si l'Assistant a détecté un conflit dans le nom par défaut. Acceptez le nom généré par l'Assistant ou tapez un nouveau nom, puis cliquez sur Suivant.  $=$ 

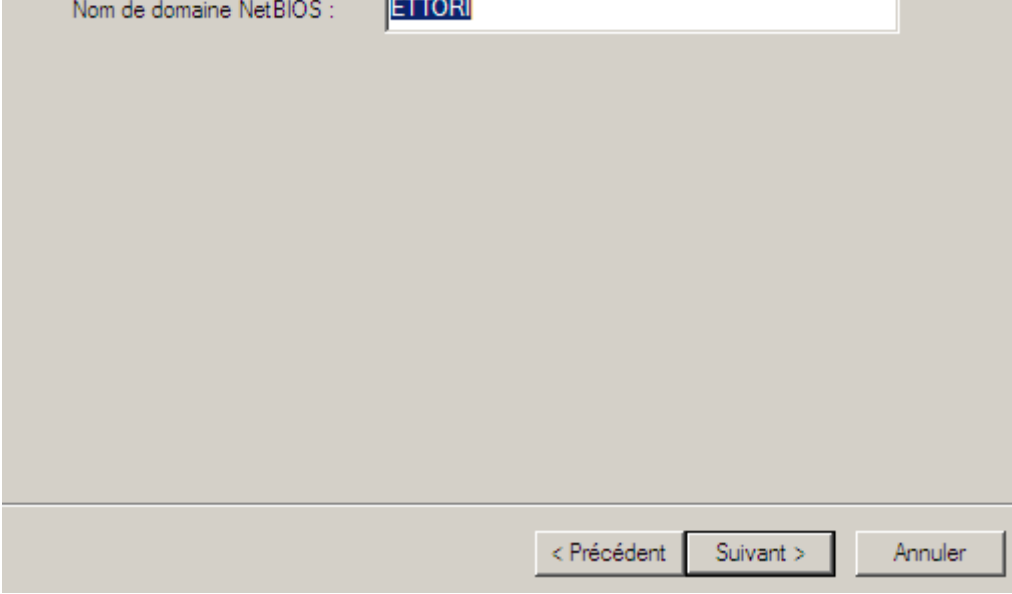

**-** Ensuite, nous devons choisir le niveau fonctionnel de la forêt sous **Windows Server 2008** et nous cliquons sur « **Suivant** » :

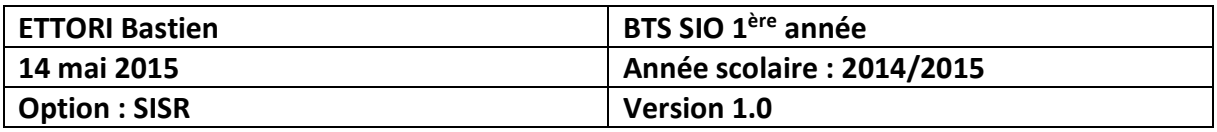

#### Définir le niveau fonctionnel de la forêt

Sélectionnez le niveau fonctionnel de la forêt.

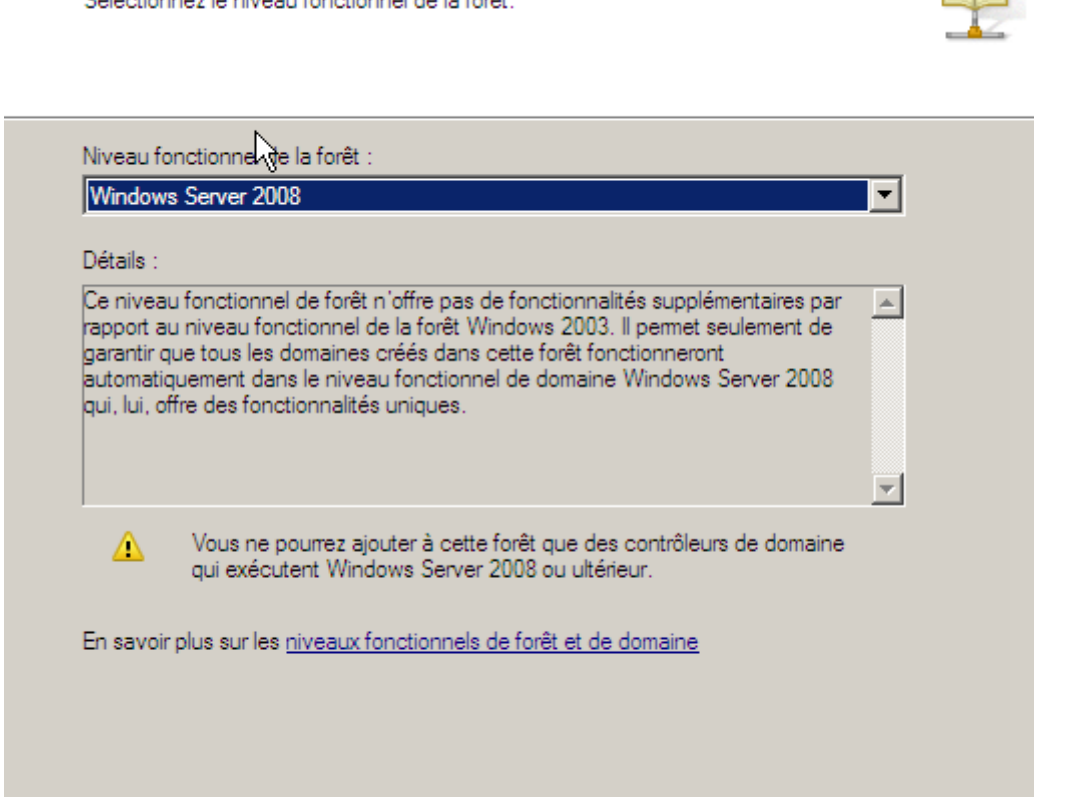

**-** Etant donné que toutes les options ont été prises en compte, nous cliquons sur « **Suivant** » :

 $\leq$  Précédent

Suivant  $\mathord{>}$ 

Annuler

**BE** 

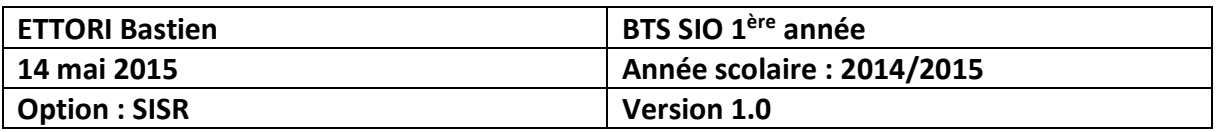

#### Options supplémentaires pour le contrôleur de domaine

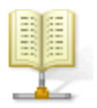

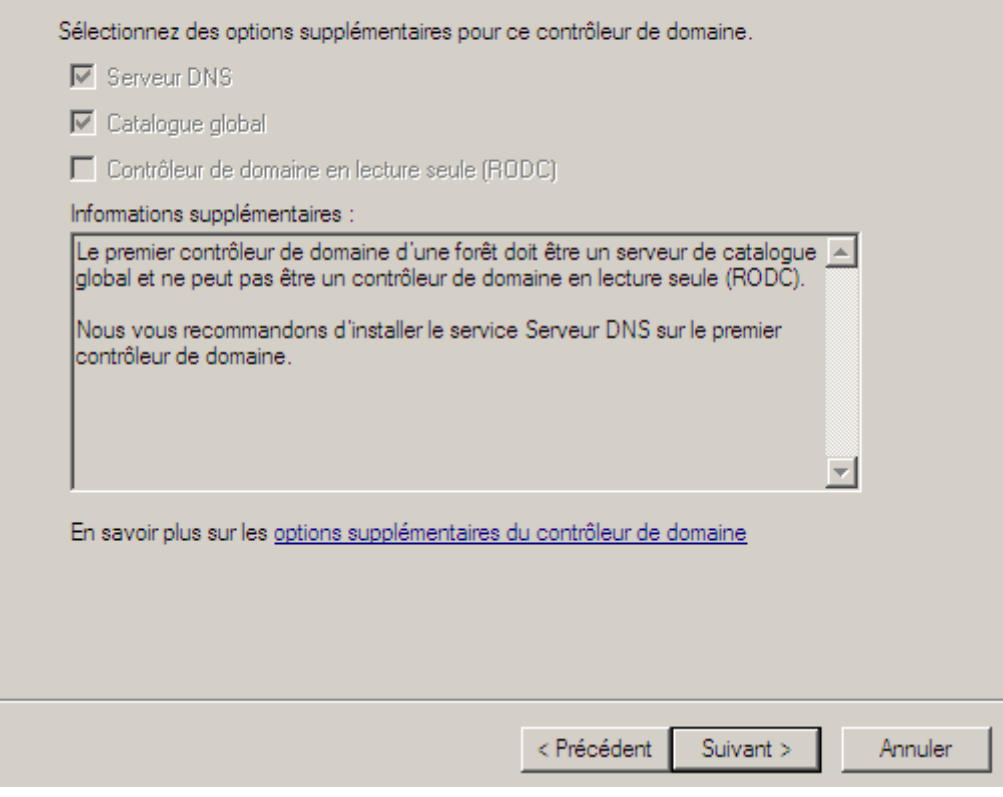

**-** Ensuite, pour cette question, nous répondons « **Oui** » pour continuer :

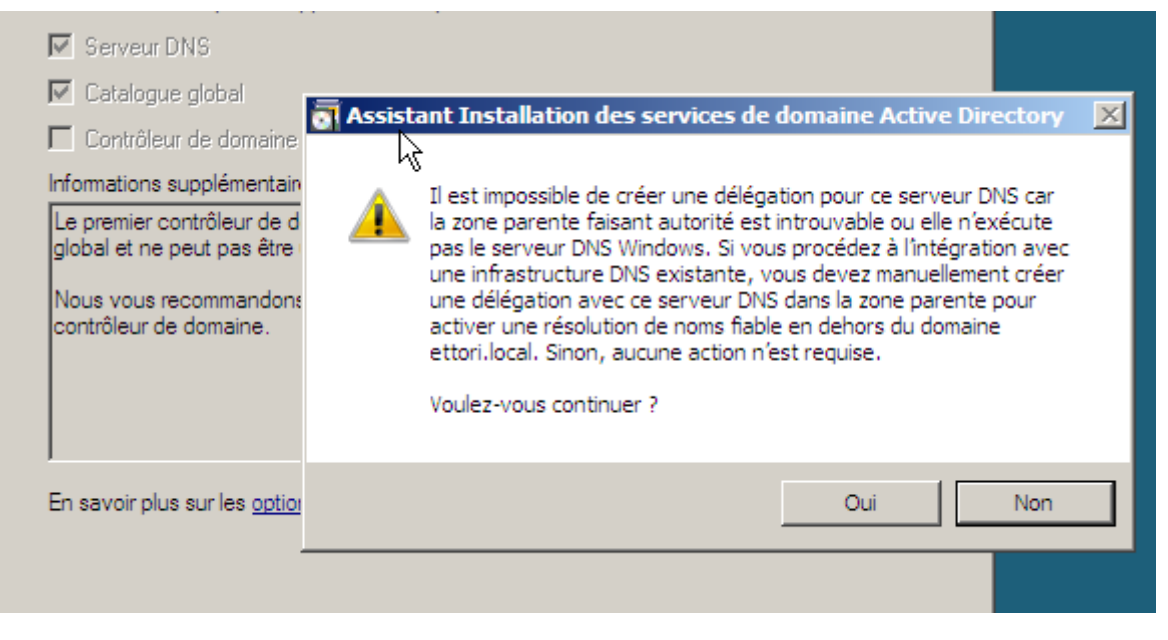

**-** Ensuite, nous cliquons directement sur « **Suivant** » :

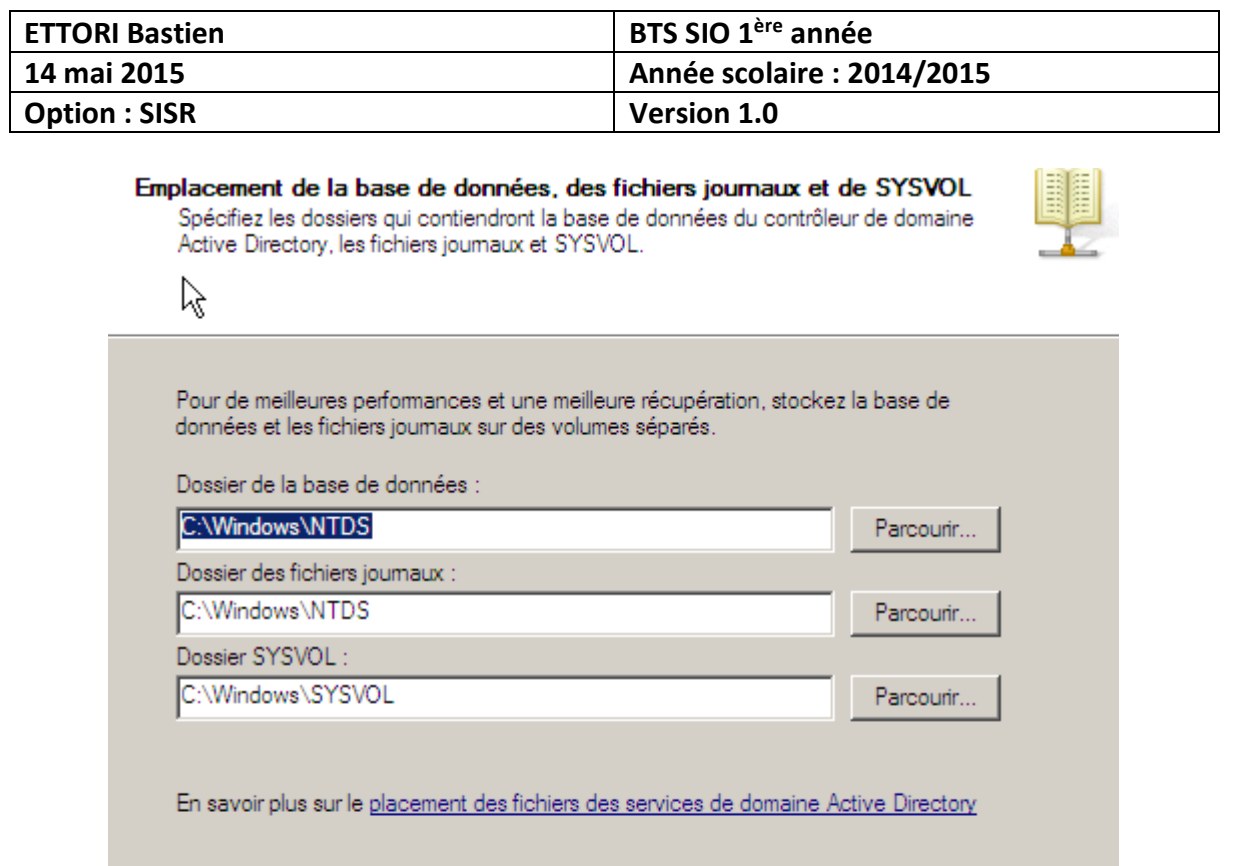

**-** Ensuite, nous introduisons un mot de passe administrateur pour les services d'annuaire et nous cliquons sur « **Suivant** » :

 $\leq$  Précédent

Suivant  $\bar{>}$ 

Annuler

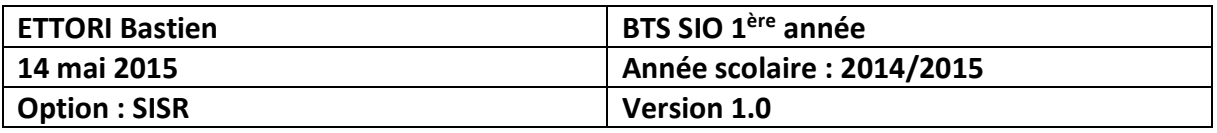

#### Mot de passe administrateur de restauration des services d'annuaire

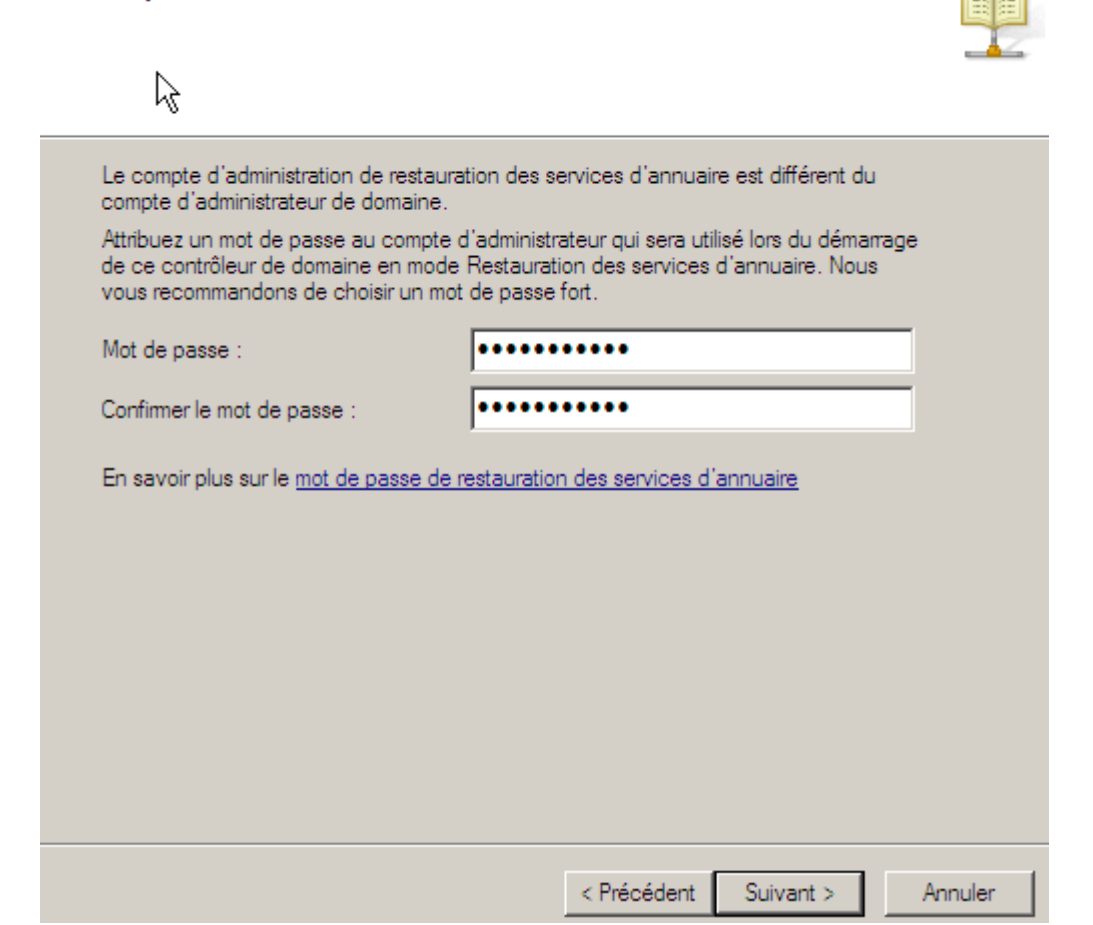

**-** Puis, une fois les paramètres vérifiés, nous cliquons sur « **Suivant** » pour terminer l'installation du serveur de domaine :

国国

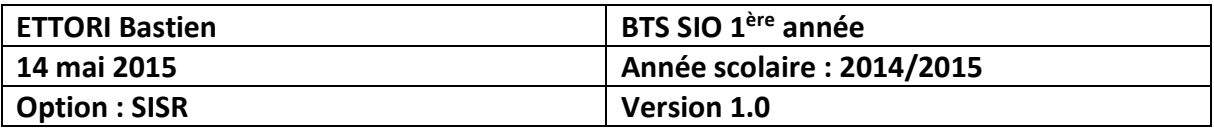

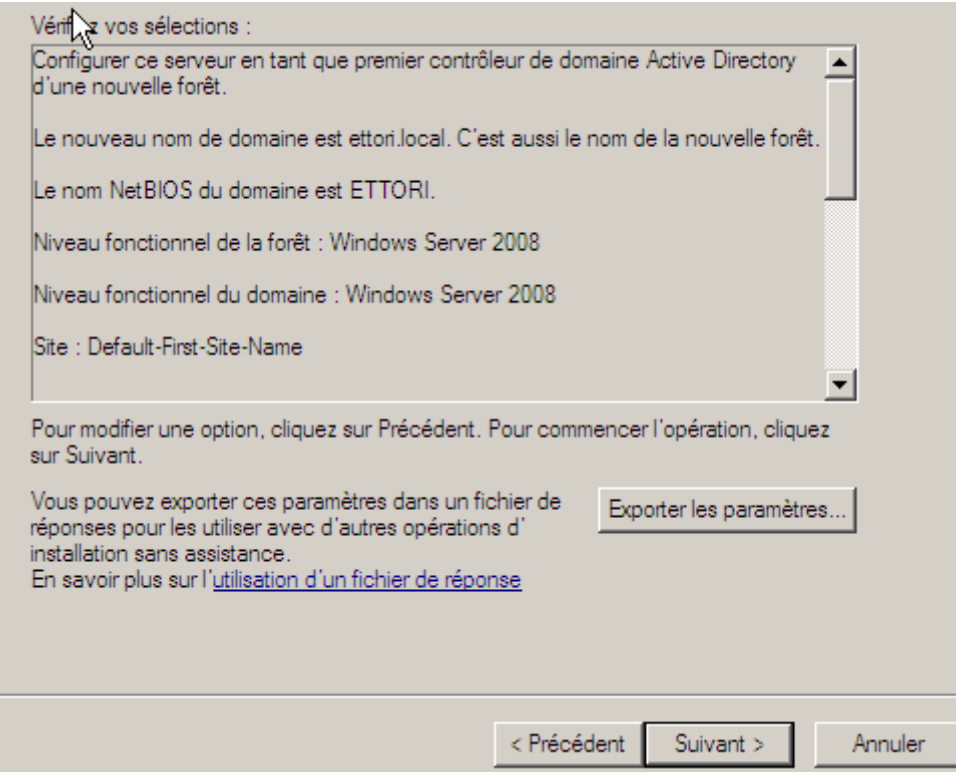

**-** Enfin, une fois qu'elle est terminé, nous cliquons sur « **Terminer** » et nous devons redémarrer le serveur pour confirmer :

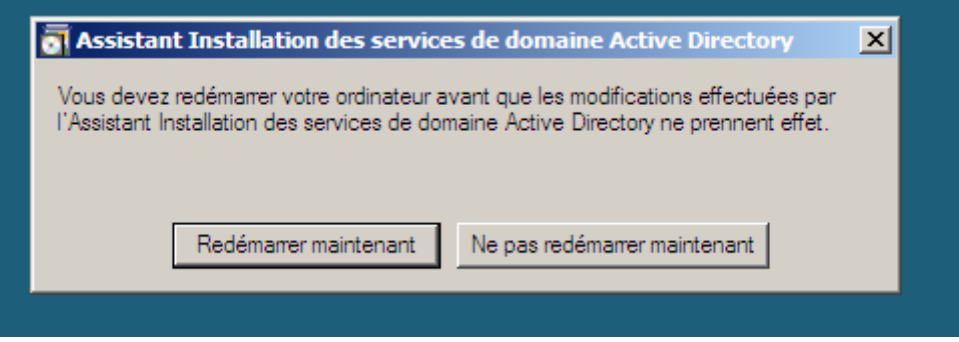

**-** Dès la nouvelle authentification de l'administrateur, nous pouvons constater que le nom du domaine est bien défini et nous nous connectons :

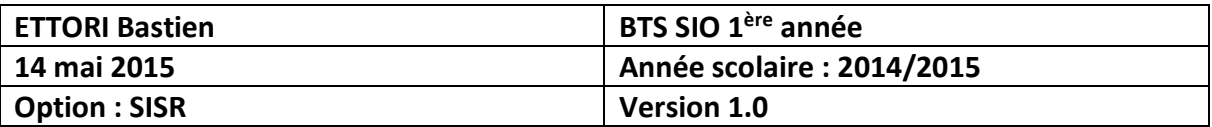

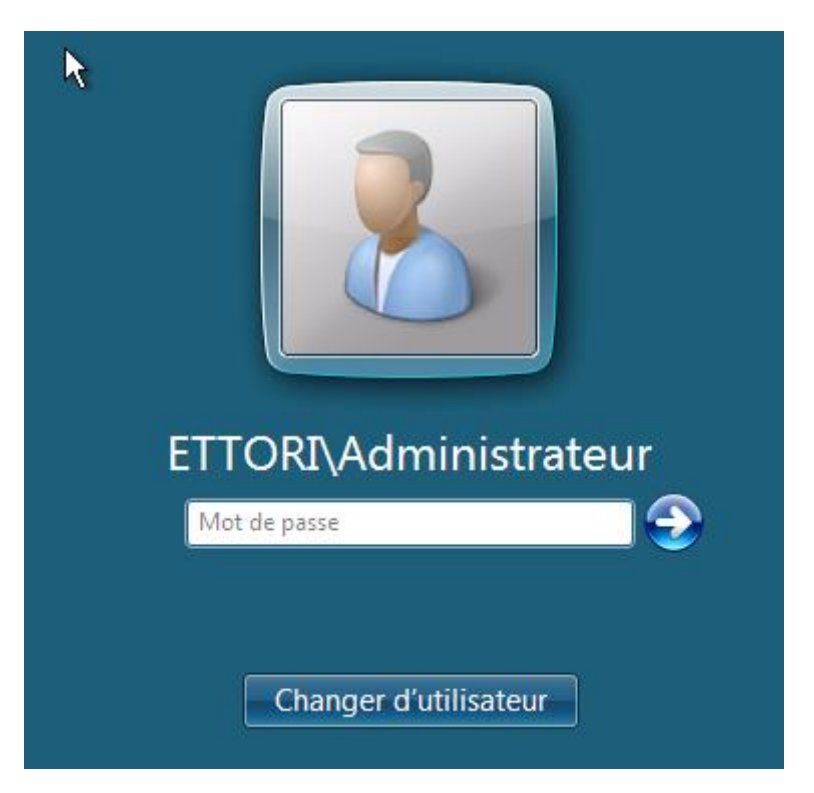

Et nous pouvons constater que le serveur est bien sur le nouveau domaine nommé : « **ettori.local** » :

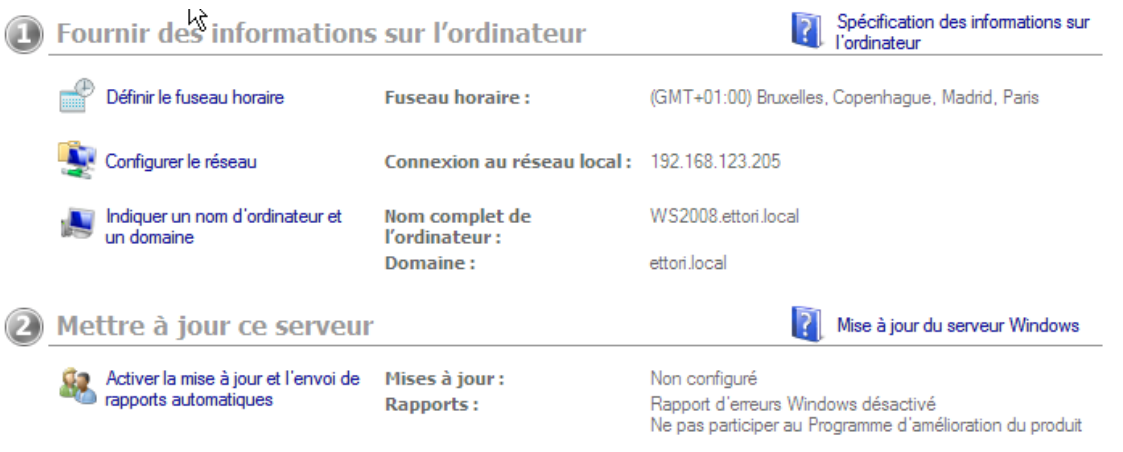

**-** Enfin, nous pouvons constater que dans le gestionnaire de serveur, le nom de domaine est également bien visible :

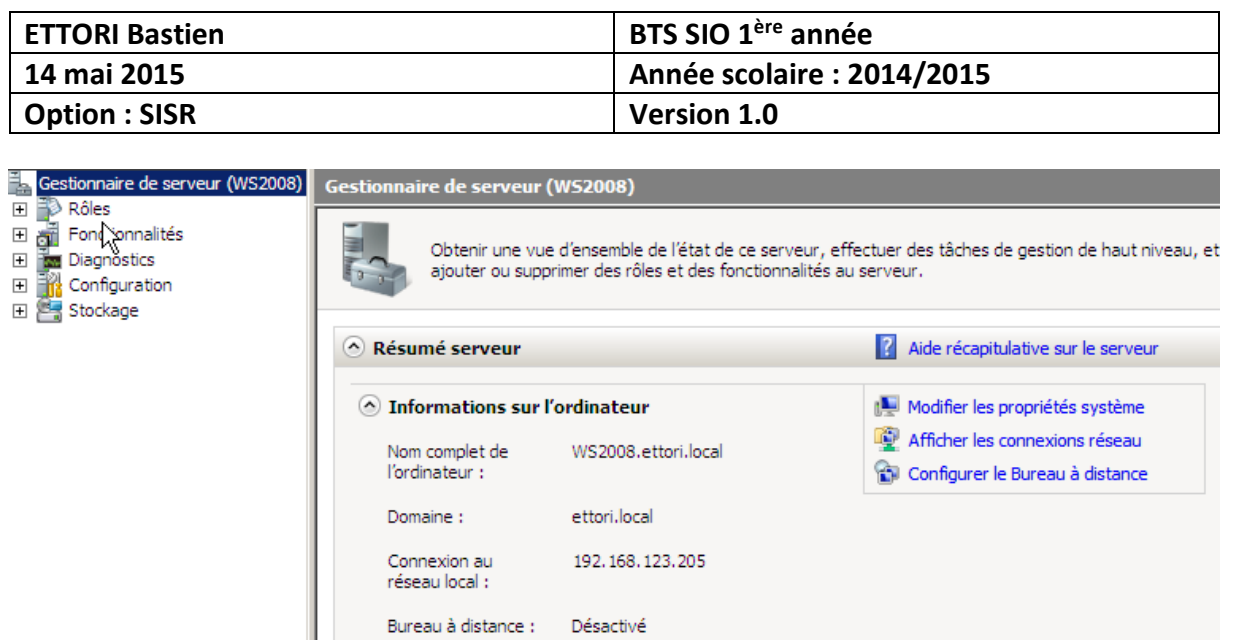

**-** Pour y accéder, nous allons dans « **Démarrer** », « **Outils d'administration** » et « **Utilisateurs et ordinateurs Active Directory** » pour accéder à l'interface de la base d'annuaires :

 $\overline{\Box}$  Ne pas afficher cette console à l'ouverture de session

92516-082-2500885-76296

ID du produit :

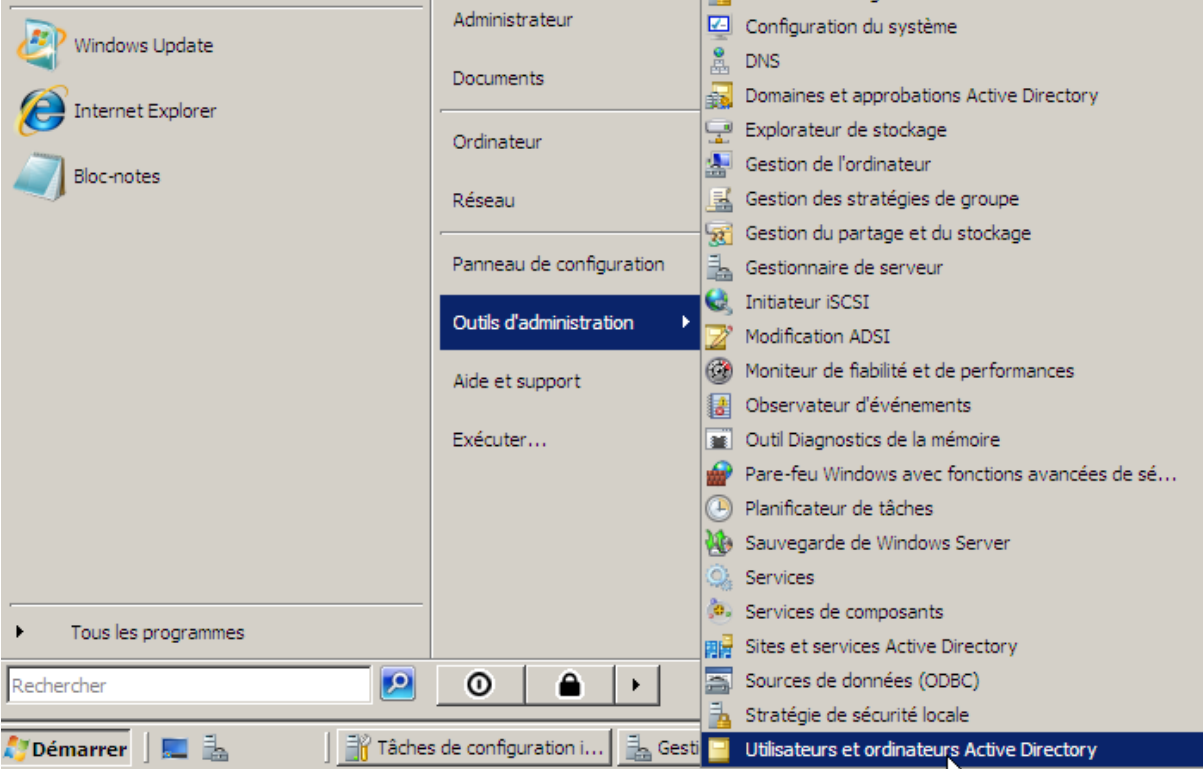

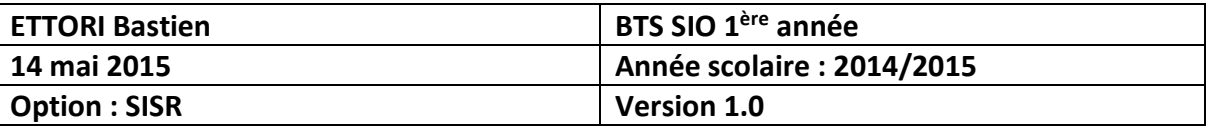

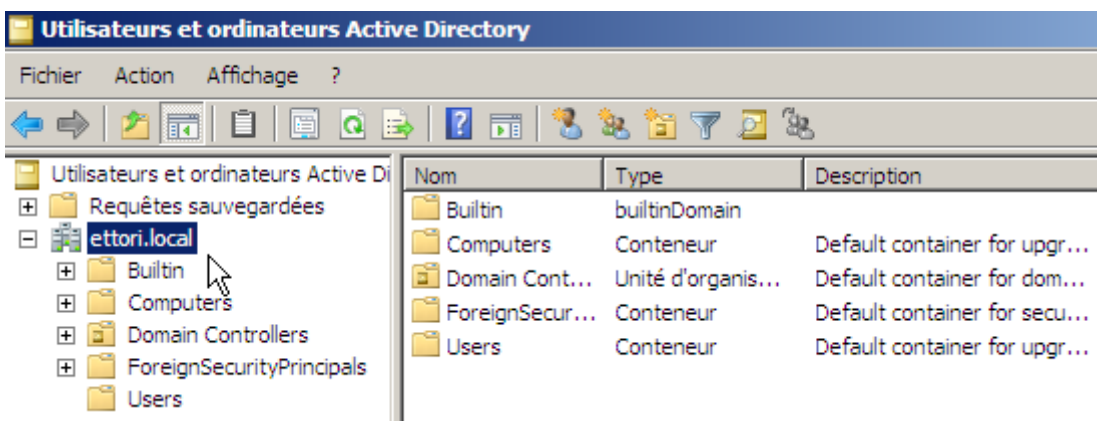

Ici, nous nous trouvons dans la base d'annuaire où nous pouvons créer une arborescence organisée pour les utilisateurs.

### **V) Créer une arborescence (UO)**

**-** Pour ce faire, nous faisons un clic droit sur le nom de domaine, « **Nouveau** » et « **Unité d'organisation** » :

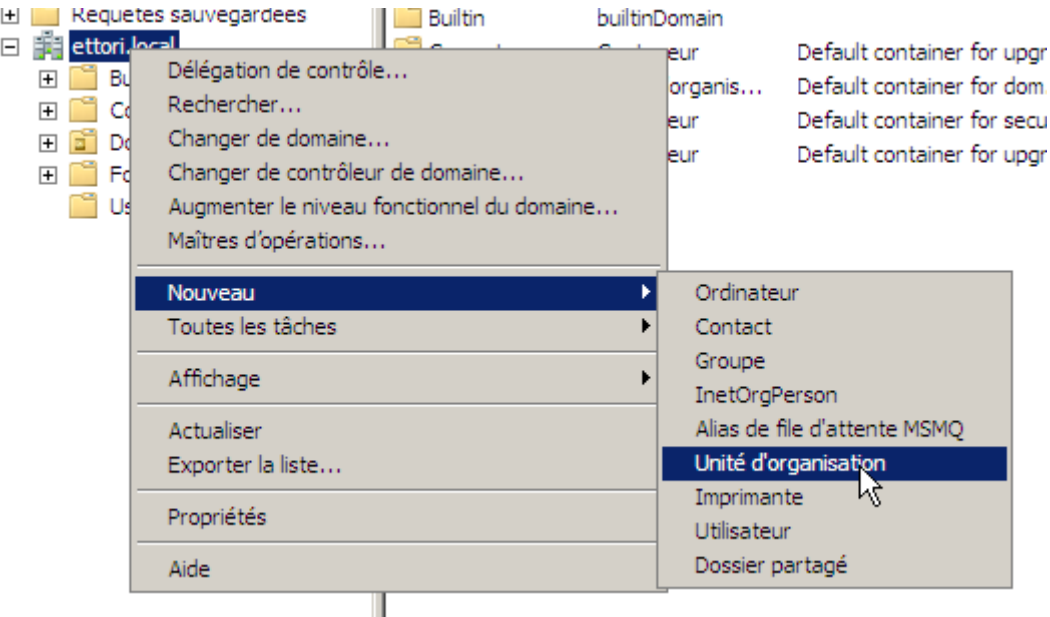

**-** Ensuite, nous donnons un nom à l'**UO**, nous décochons le paramètre et nous cliquons sur « **OK** » pour créer l'**UO** :

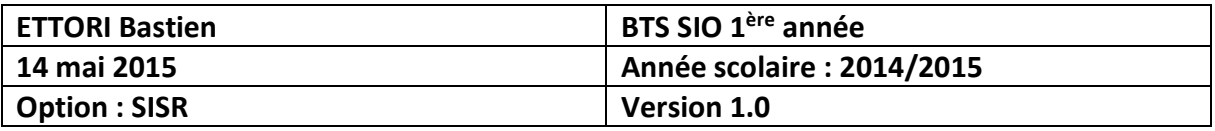

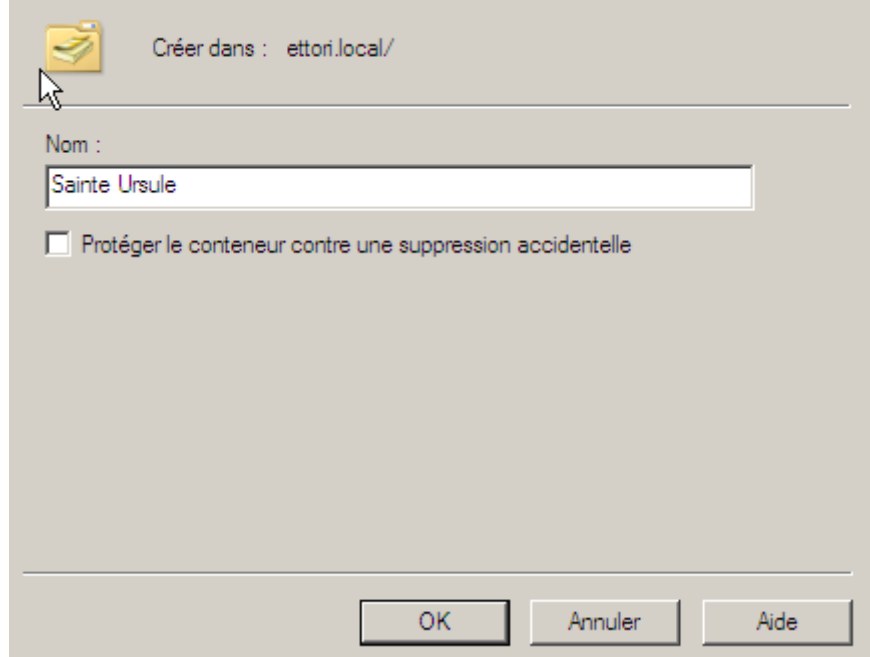

**-** Ensuite, nous donnons un nom à l'**UO**, nous décochons la case et nous cliquons sur « **OK** » pour créer l'**UO** :

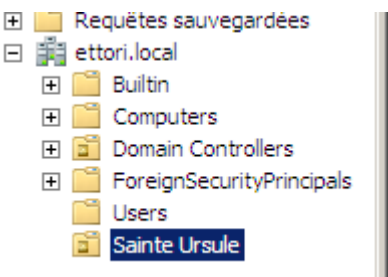

Donc, l'UO a bien été créée.

**-** Nous pouvons également créer des **UO** dans les **UO**. Pour ce faire, nous faisons un clic droit sur l'**UO** racine, « **Nouveau** » et « **Unité d'organisation** » comme pour la première **UO** :

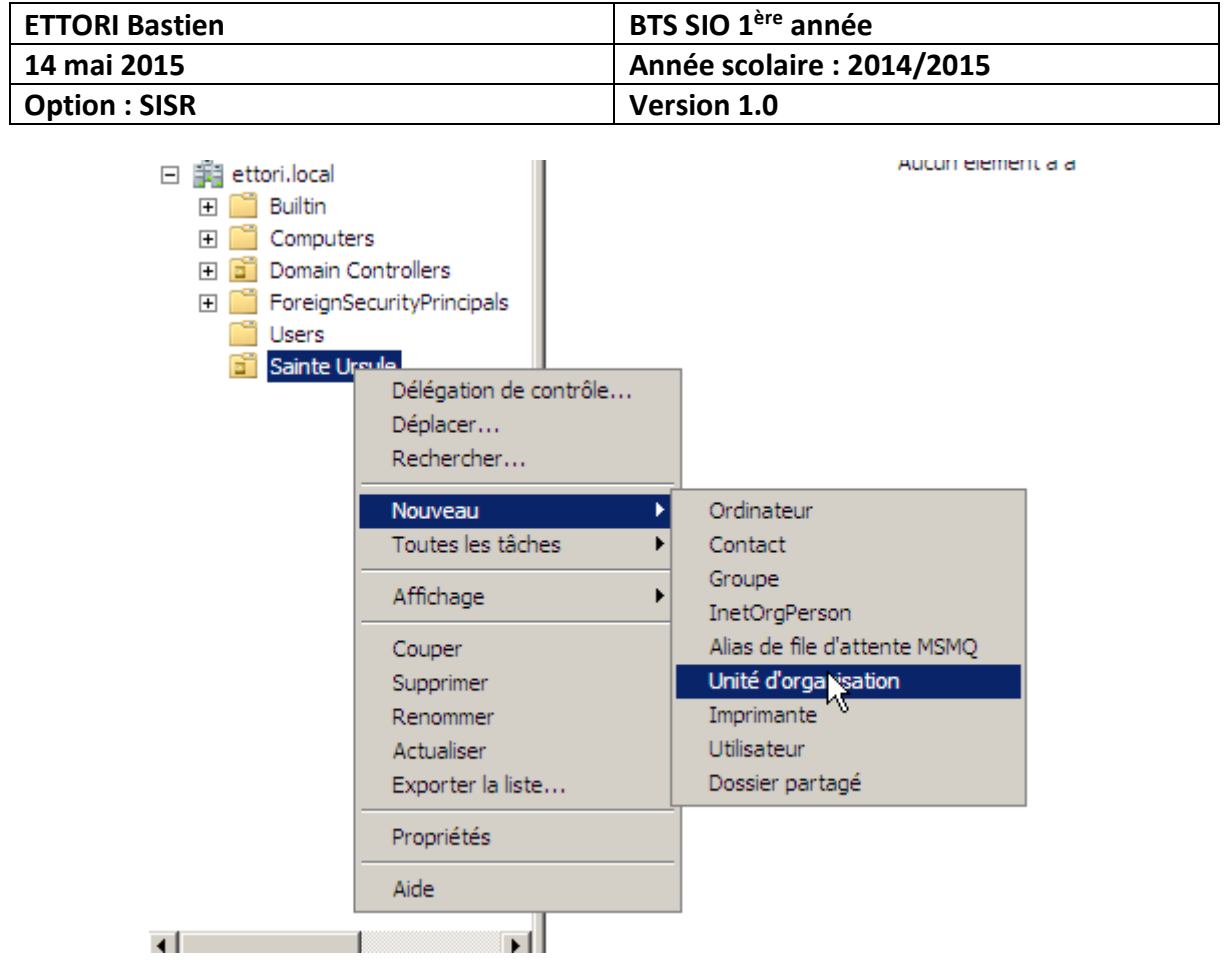

**-** Ensuite, nous donnons un nom à l'**UO**, nous décochons la case et nous cliquons sur « **OK** » pour créer l'**UO** :

×

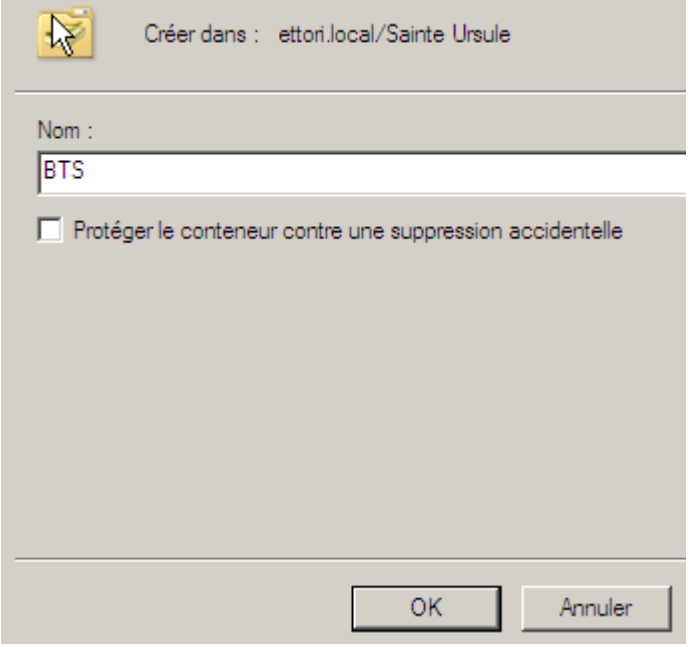

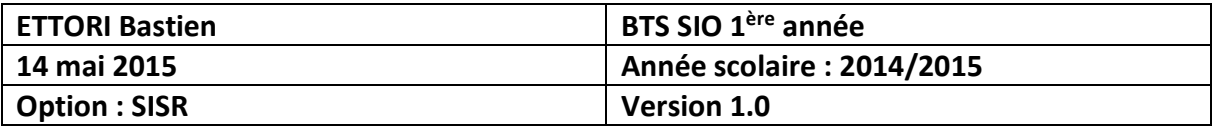

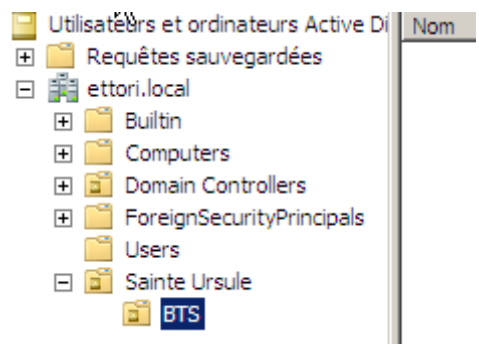

Donc, nous pouvons constater que la nouvelle **UO** dans l'**UO** principale a bien été créée.

### **VI) Gestion des utilisateurs**

- **a) Création d'un utilisateur**
- **-** Pour créer un utilisateur, nous faisons un clic droit sur l'**UO** choisie, « **Nouveau** » et « **Utilisateur** » :

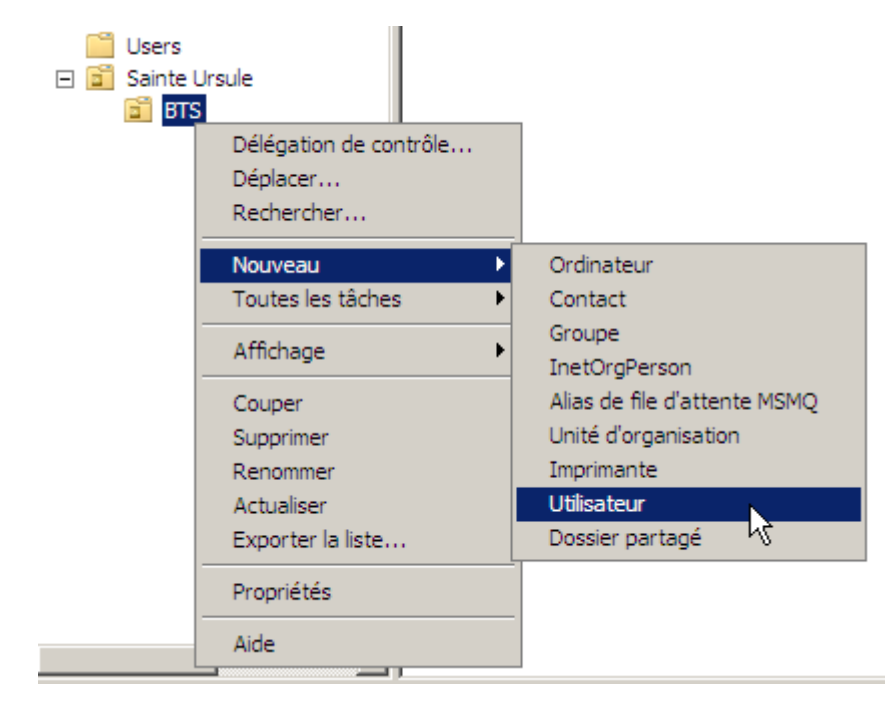

**-** Ensuite, nous donnons son nom, prénom et un nom d'utilisateur et nous cliquons sur « **Suivant** » :

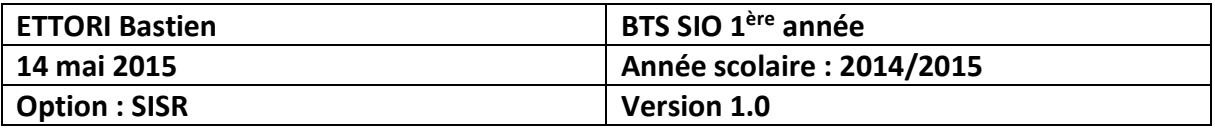

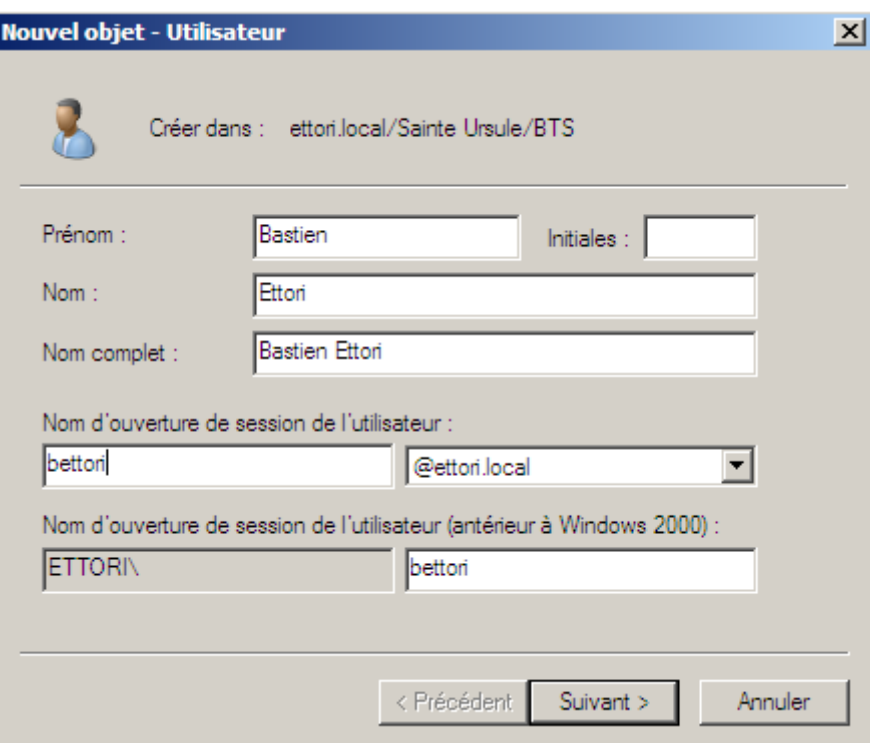

**-** Ensuite, nous définissons un mot de passe qui respecte bien la syntaxe. Celui-ci servira pour la première ouverture de session de l'utilisateur et pouvoir changer son mot de passe personnel. Nous cliquons sur « **Suivant** » :

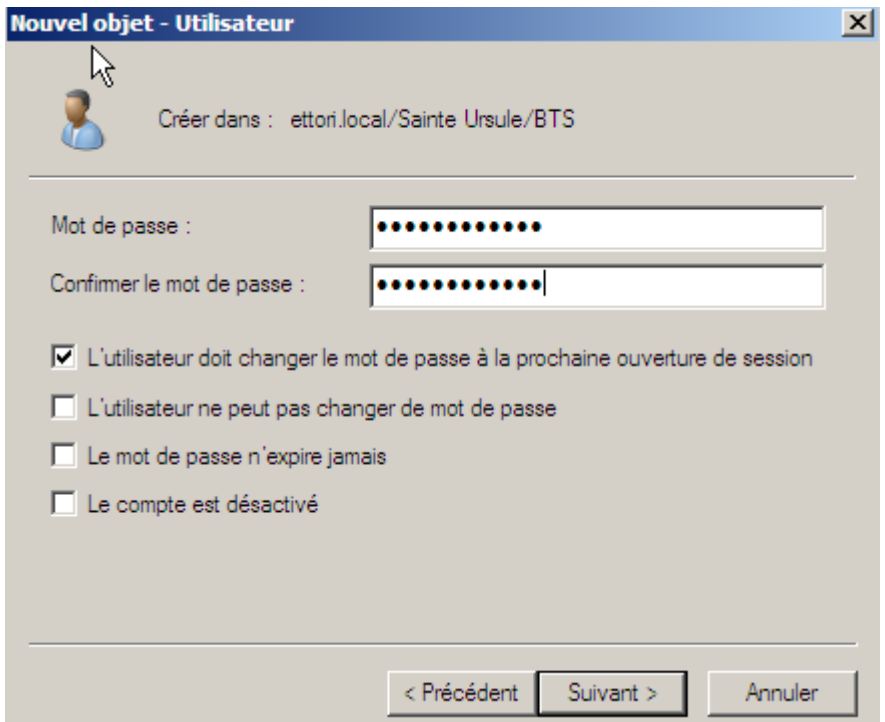

**-** Enfin, nous cliquons sur « **Terminer** » pour confirmer la création de l'utilisateur.

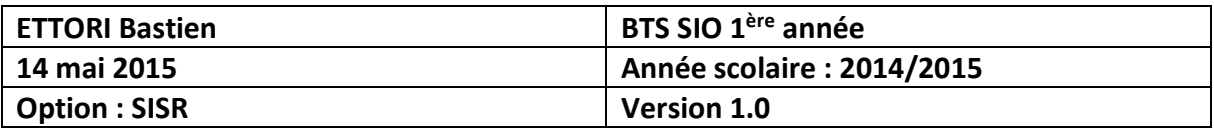

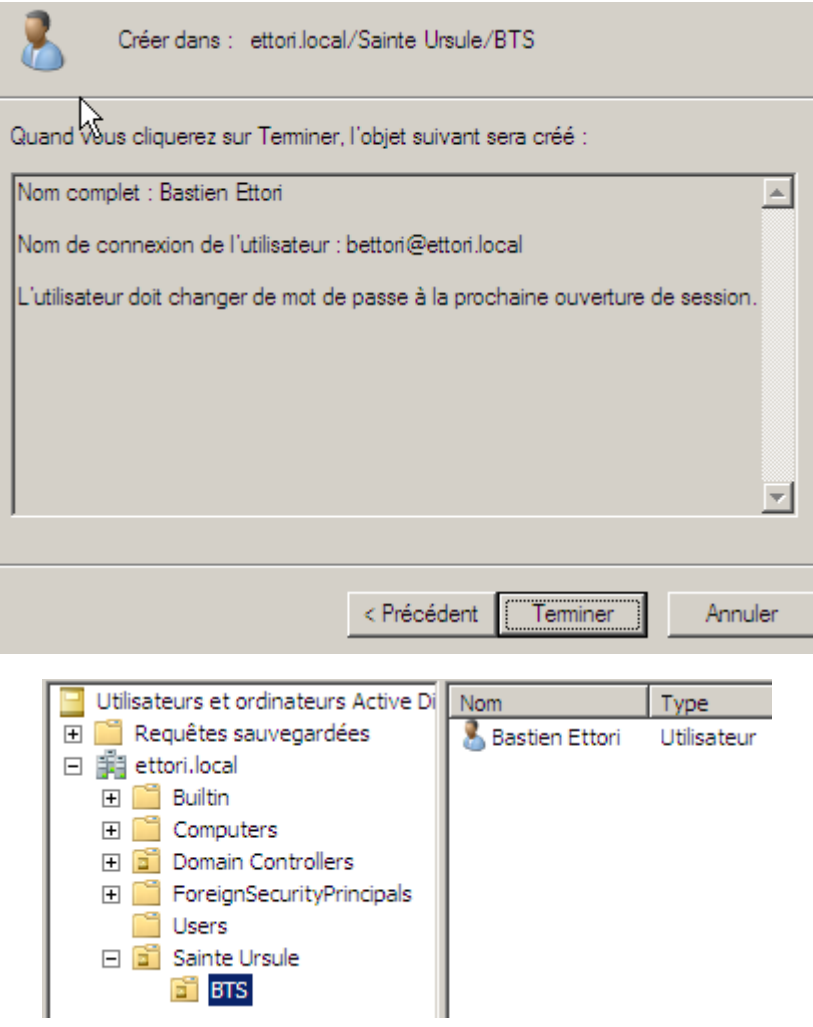

Donc, nous pouvons voir que l'utilisateur a bien été créé dans l'**UO**.

### **b) Compte utilisateur**

**-** Pour se rendre dans le compte de l'utilisateur créé, nous devons faire un clic droit sur l'utilisateur et aller dans « **Propriétés** » :

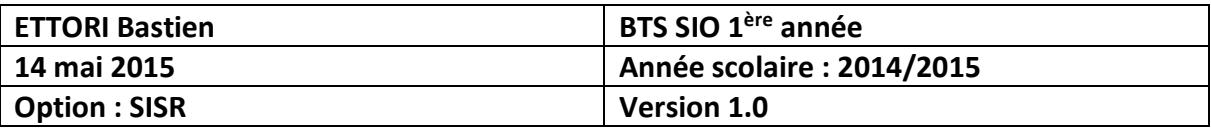

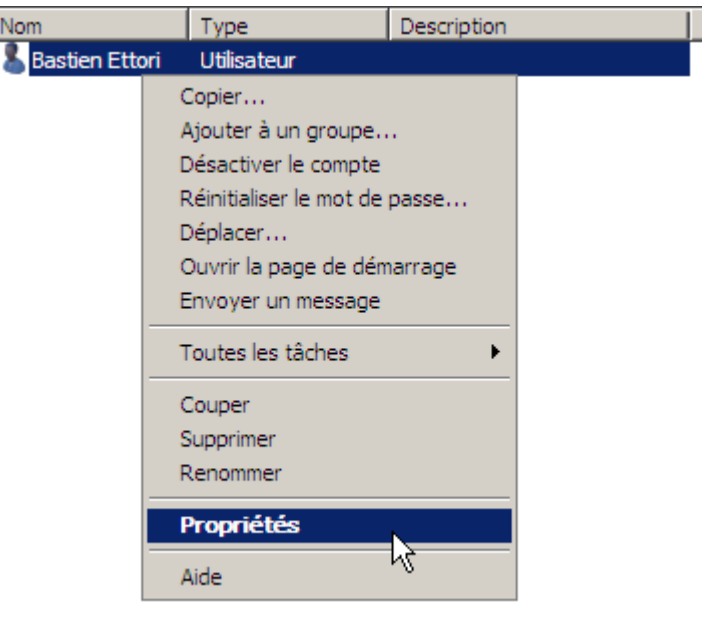

Ici, nous sommes dans les propriétés du compte utilisateur :

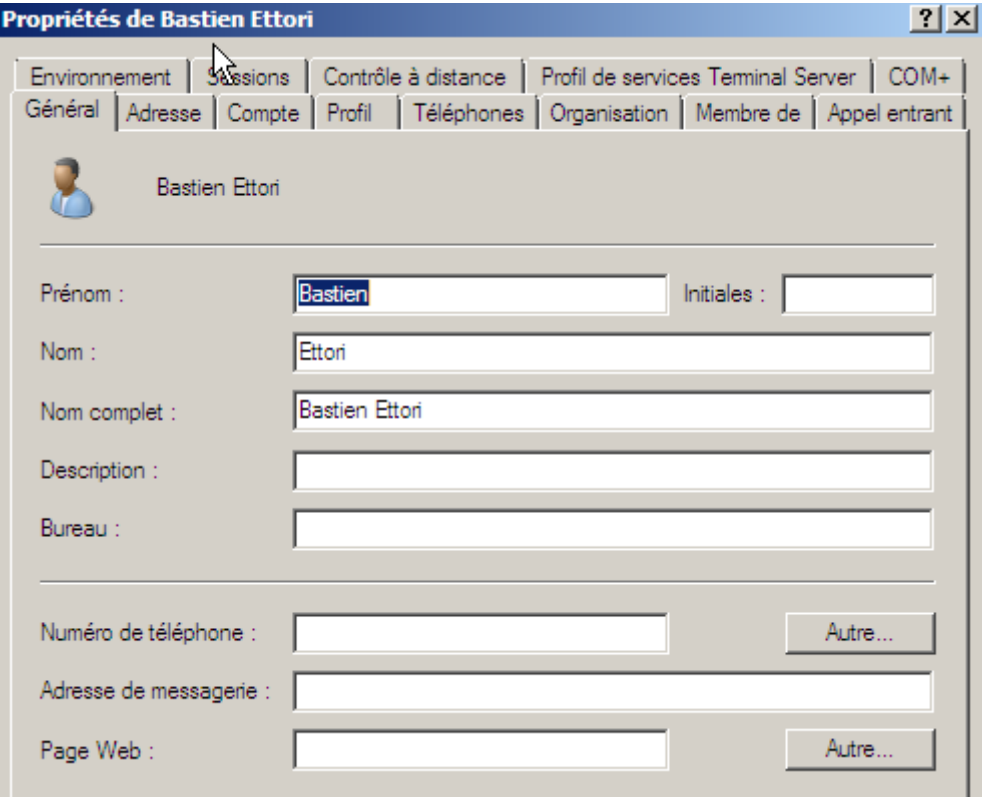

**-** Pour gérer le compte de l'utilisateur, nous allons dans l'onglet « **Compte** » :

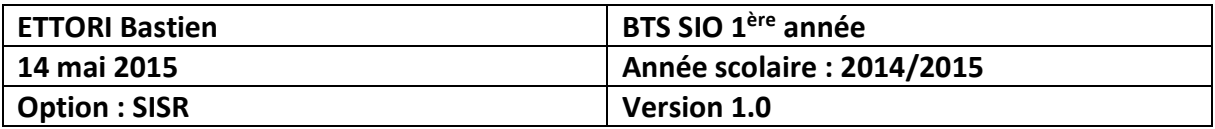

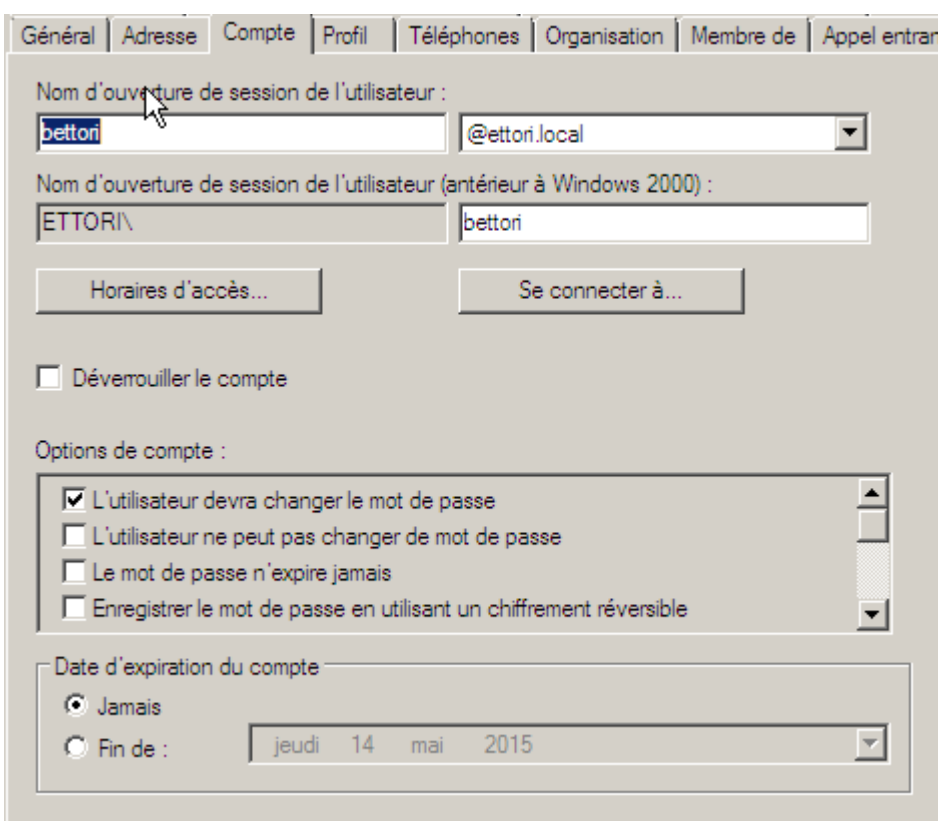

Par exemple, nous pouvons voir les paramètres du compte utilisateur.

**-** Pour les horaires d'accès, nous cliquons dessus et nous pouvons en définir. Ici, nous sommes sur le moment où l'utilisateur **peut se connecter** :

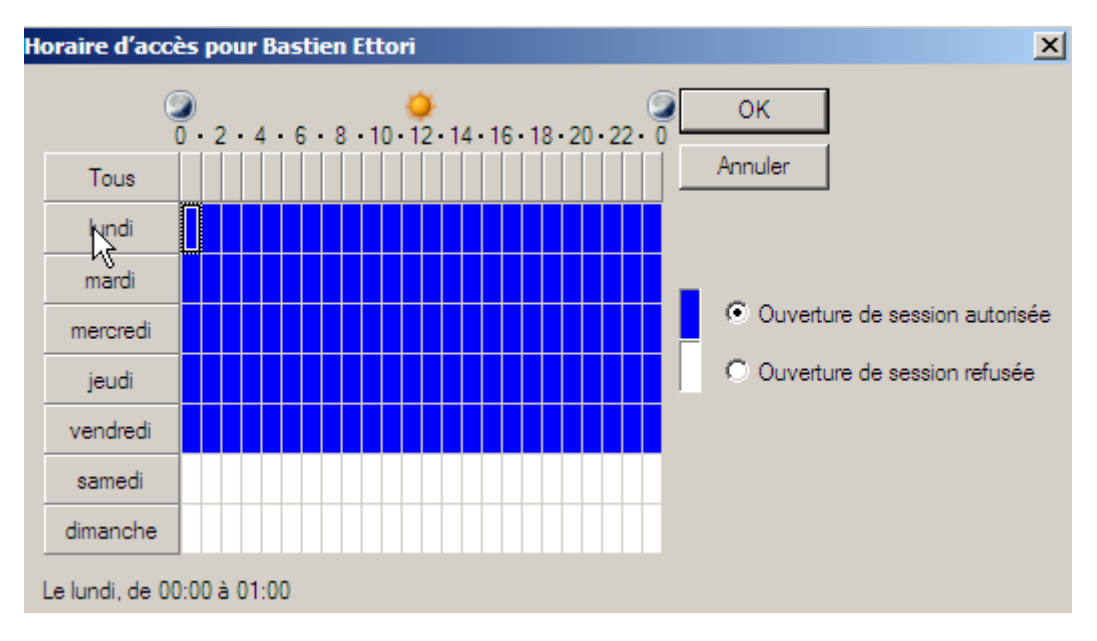

**-** Ici, nous sommes sur le moment où l'utilisateur **ne peut pas se connecter** :

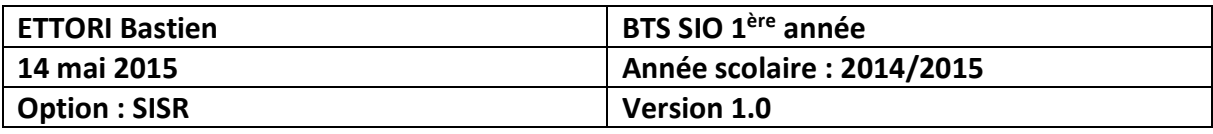

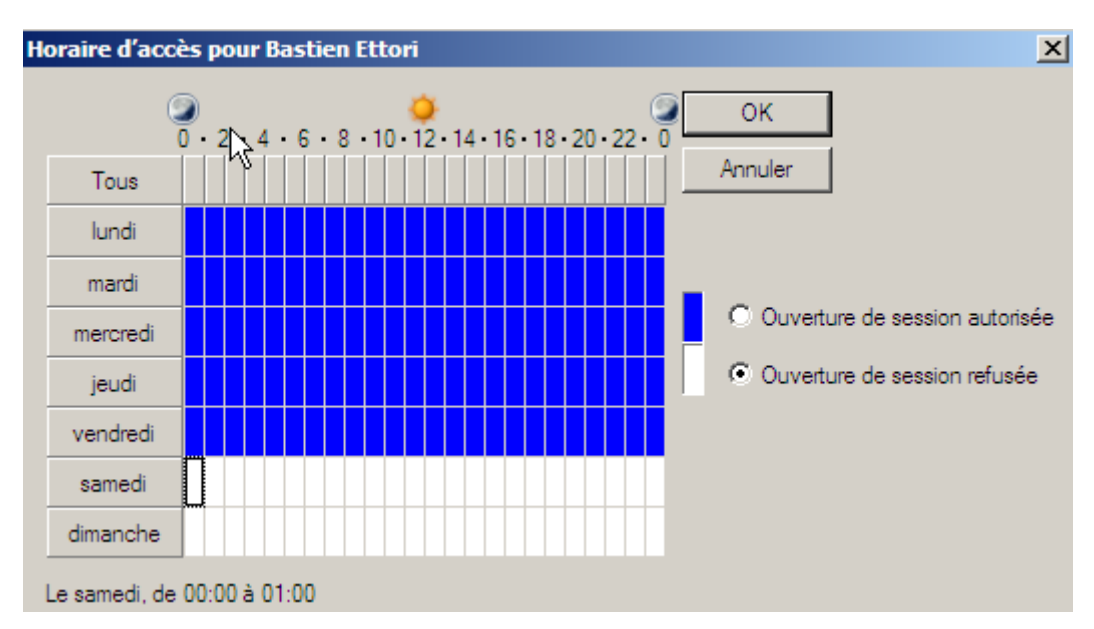

- **-** Ici, par exemple, l'utilisateur peut se connecter du lundi au vendredi mais pas le weekend. Pour le confirmer nous cliquons sur « **OK** ».
- **-** Pour appliquer ces modifications, nous cliquons sur « **Appliquer** » et « **OK** » :

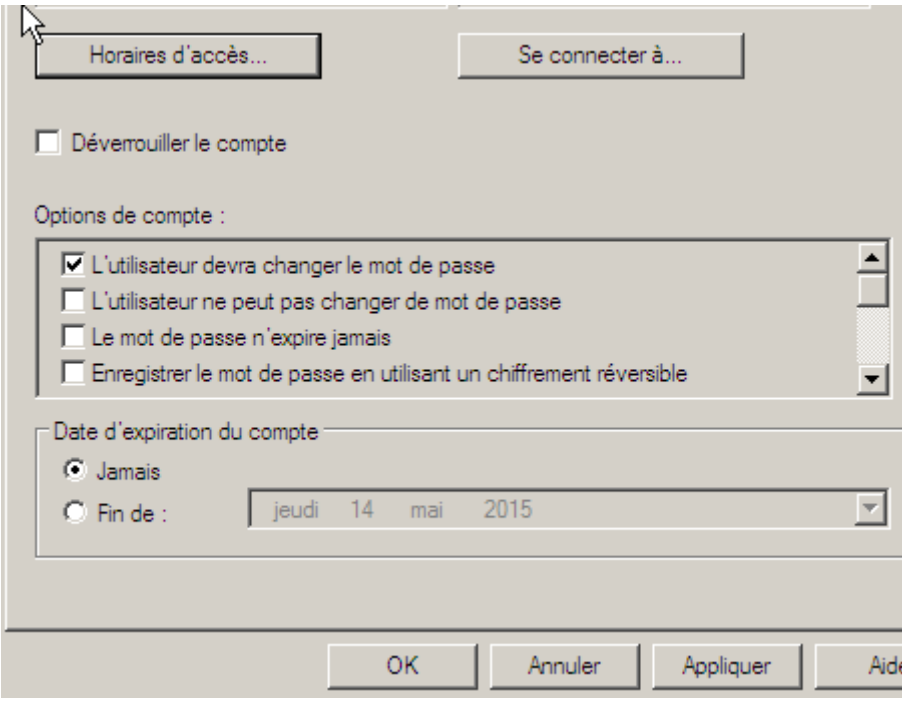

Donc, les horaires d'accès sont bien définis.

- **c) Création d'un groupe d'utilisateurs**
- **-** Pour créer un groupe d'utilisateurs, nous faisons un clic droit sur l'**UO**, « **Nouveau** » et « **Groupe** » :

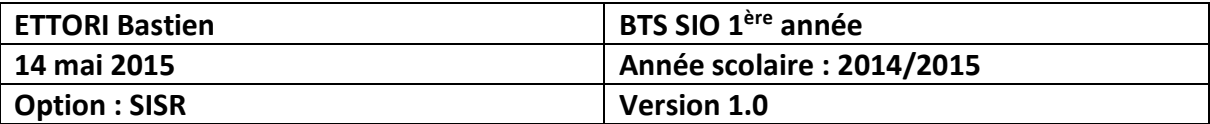

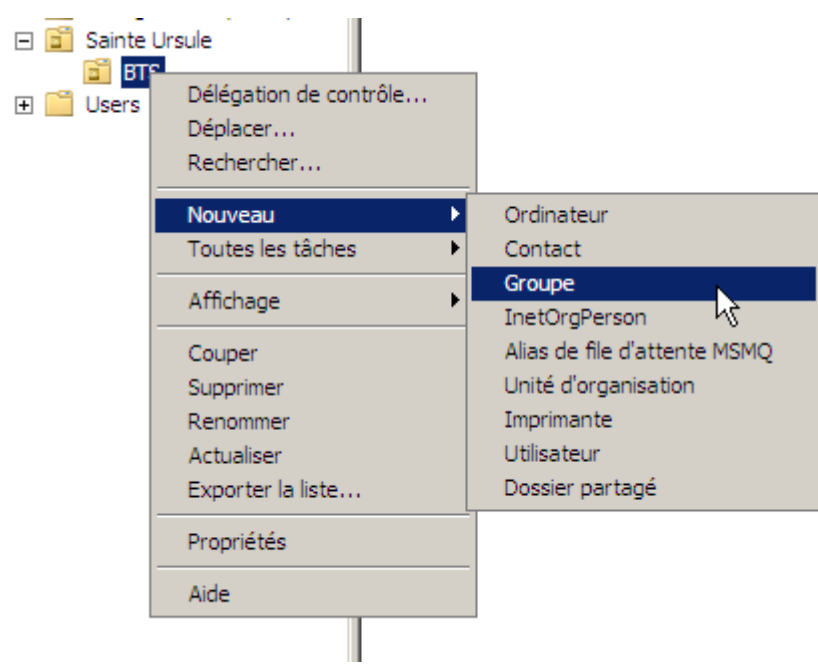

**-** Nous donnons un nom au groupe auquel l'utilisateur va appartenir et nous cliquons sur « **OK** » pour créer le groupe :

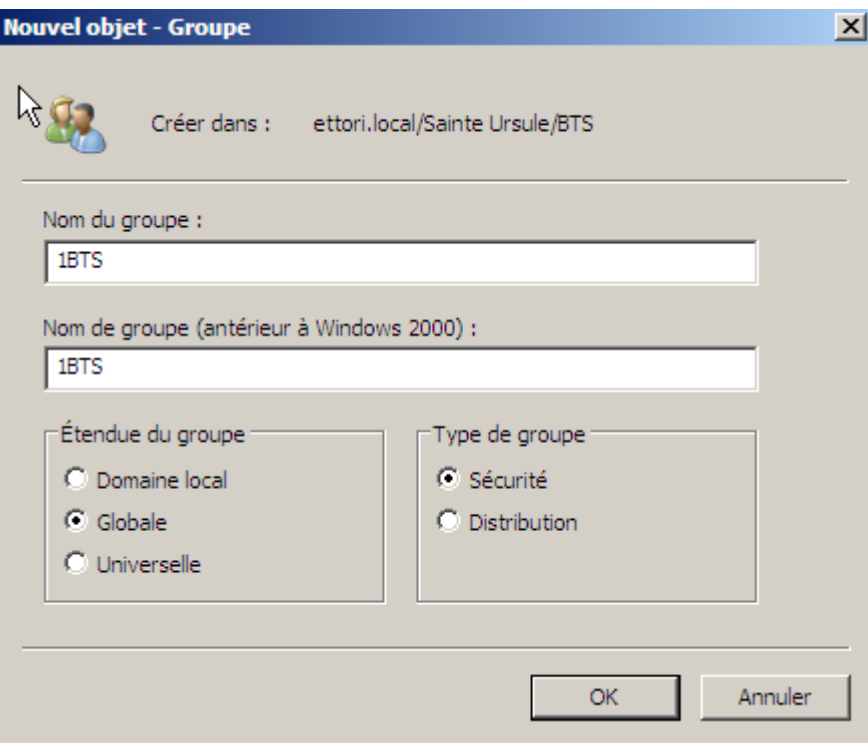

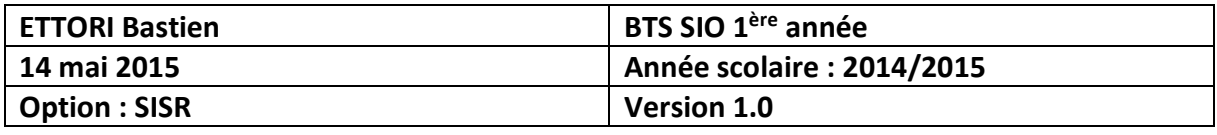

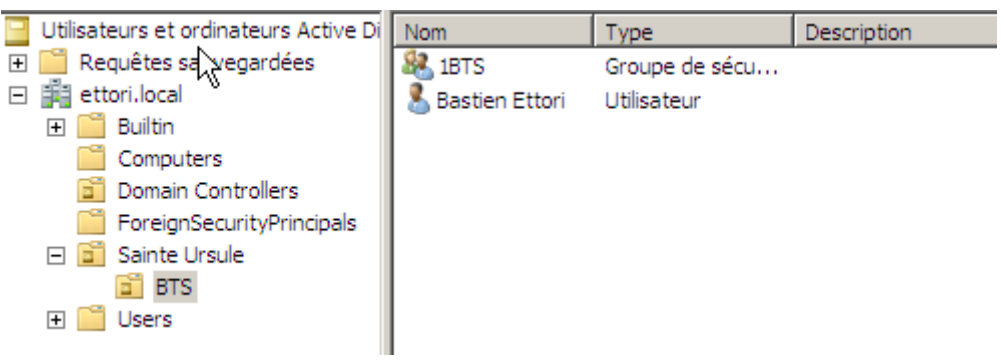

Et, nous voyons bien que le groupe a été créé.

- **d) Ajout d'un utilisateur dans un groupe d'utilisateurs**
- **-** Pour ce faire, nous nous rendons dans les propriétés du compte utilisateur, onglet « **Membre de** » et « **Ajouter** » :

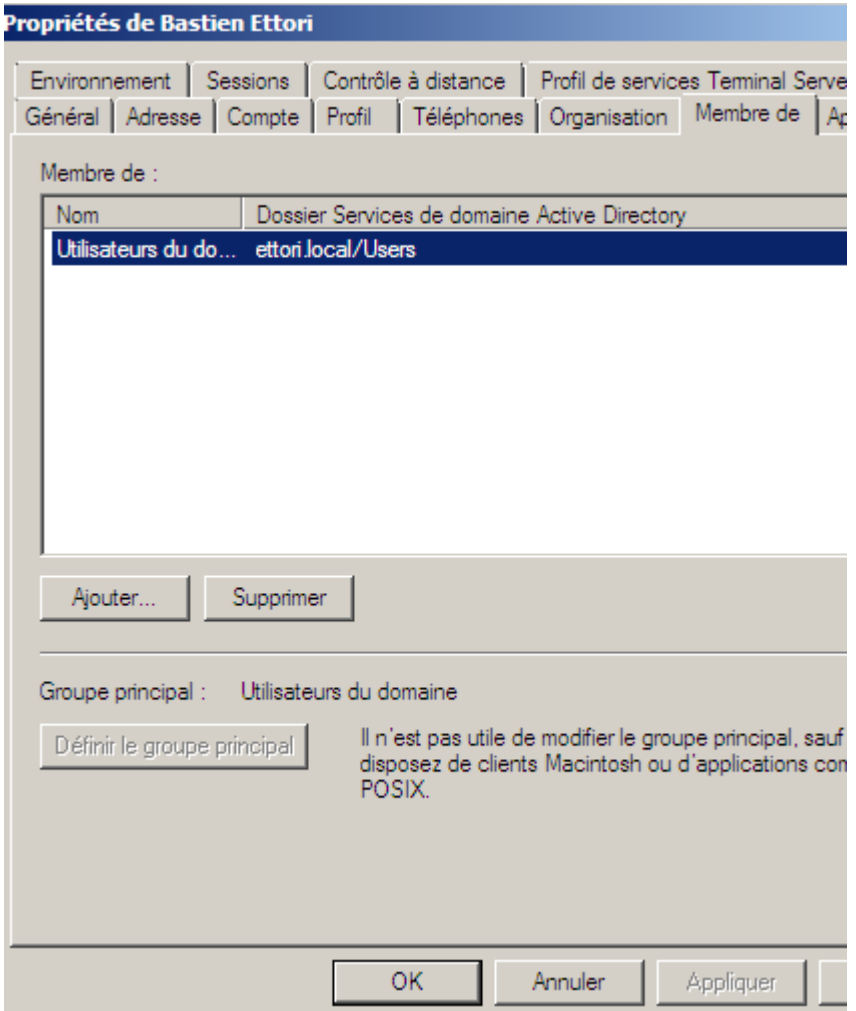

**-** Ensuite, nous saisissons le nom du groupe créé, pour vérifier, nous cliquons sur « **Vérifier les noms** » et nous validons en cliquant sur « **OK** » :

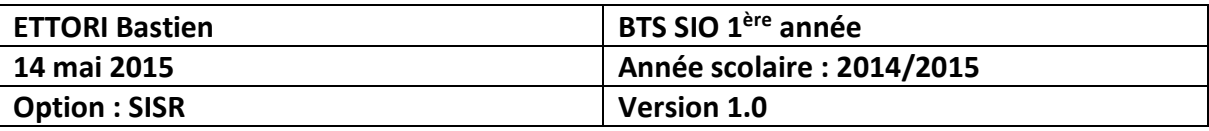

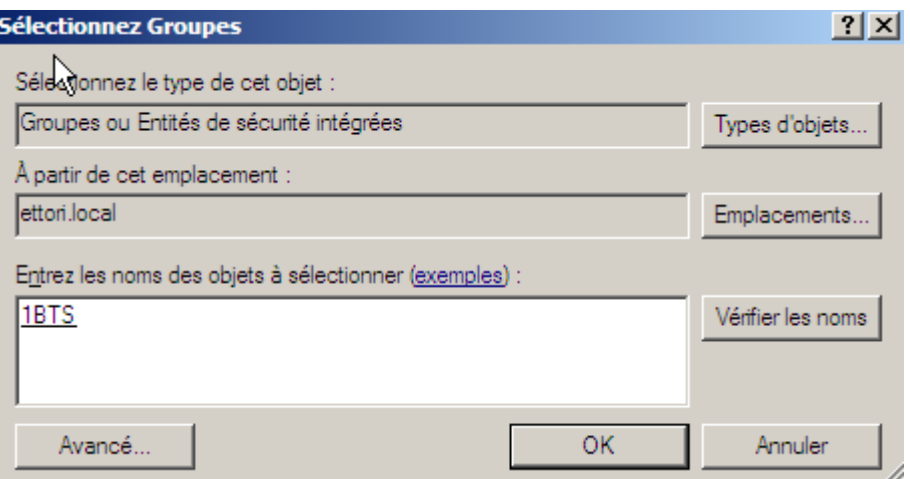

**-** Et, donc, nous pouvons constater que l'utilisateur « **Bastien Ettori** » appartient au groupe nommé « **1BTS** ». Pour valider toutes les modifications du compte utilisateur, nous cliquons sur « **Appliquer** » et « **OK** » :

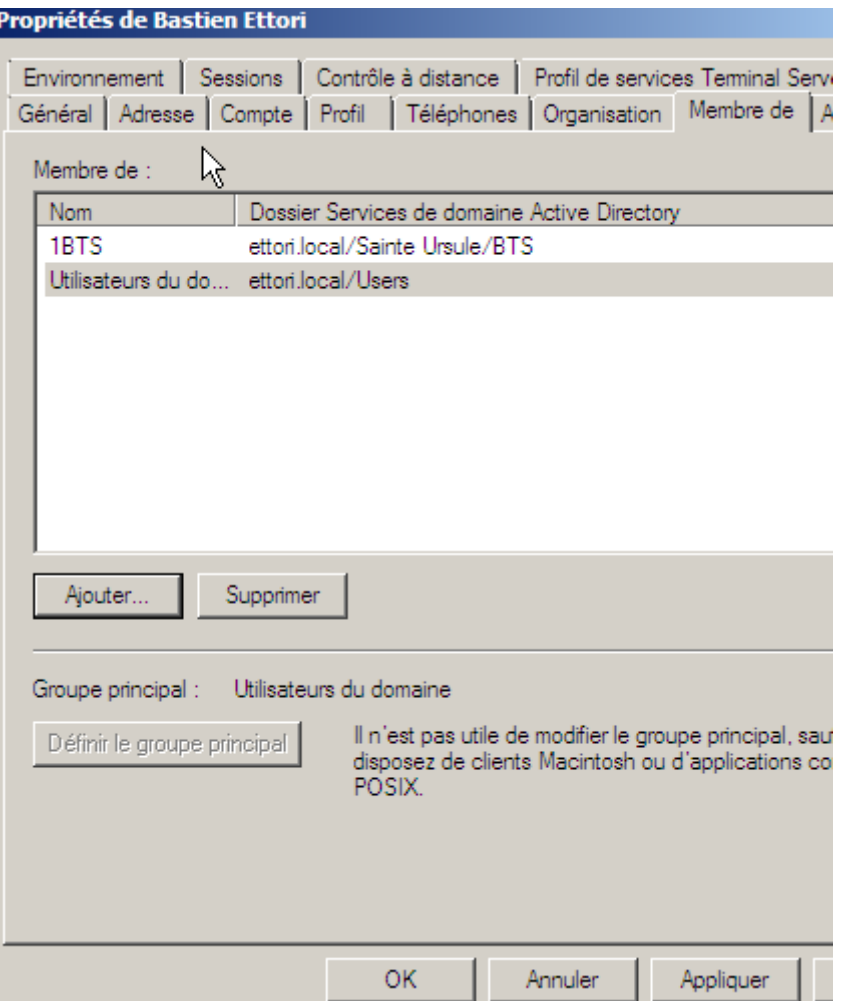

**-** Nous pouvons le vérifier sur le groupe d'utilisateurs créé en faisant un clic droit dessus et « **Propriétés** » :

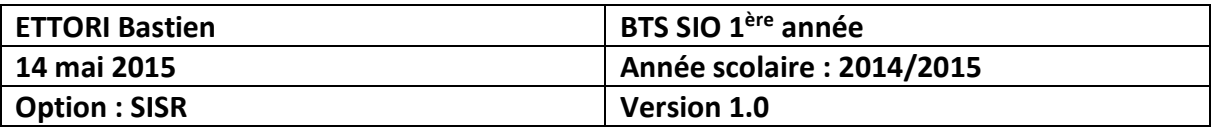

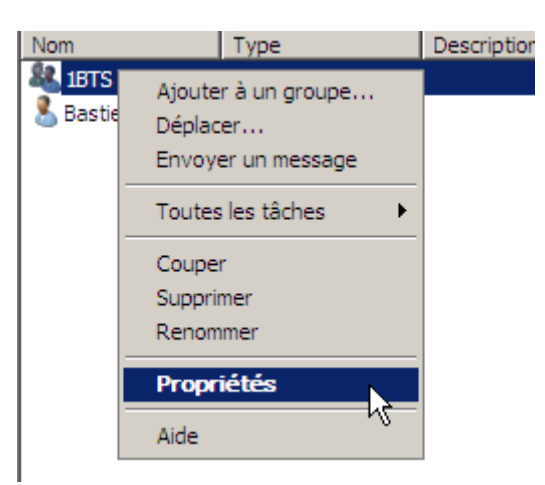

**-** Nous nous rendons dans l'onglet « **Membres** » :

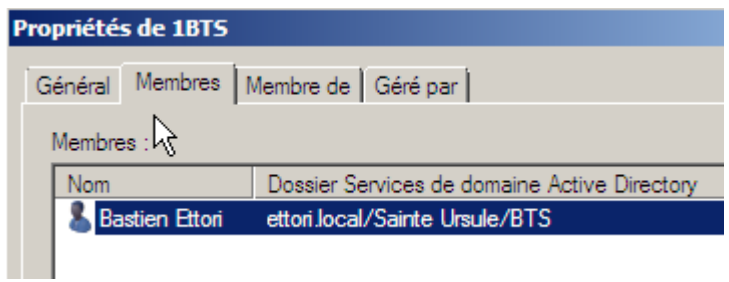

Nous constatons que dans le groupe « **1BTS** », l'utilisateur « **Bastien Ettori** » se situe bien dans ce groupe.

#### **VII) Conclusion**

En conclusion, nous pouvons constater que le contrôleur de domaine **AD** et le serveur **DNS** principaux sont fonctionnels. Le service **AD** permet donc de créer et gérer les comptes utilisateurs et les comptes ordinateurs situés sur le même domaine et l'attribution de droits d'accès.